# **BAB IV HASIL DAN PEMBAHASAN**

### **4.1 Implementasi Sistem**

Diimplementasi sistem ini akan memperlihatkan cara kerja sistem, sebelumnya untuk masuk ke tahap implementasi sistem maka penulis akan memperlihatkan alur proses dari memasukan barang temuan dan laporan barang hilang hingga barang tersebut diambil oleh pemiliknya, yang diimplementasikan pada Gambar 4.1 dan 4.2:

a. Alur Proses Barang Temuan

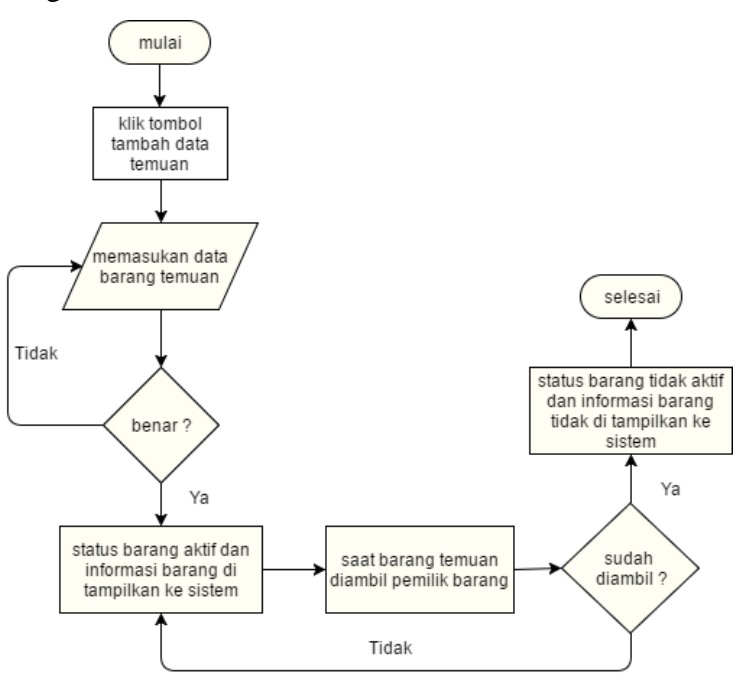

Gambar 4.1 Alur Proses Temuan Barang

Pada Gambar 4.1 menjelaskan bagaimana proses saat barang di masukkan ke sistem dan saat barang sudah diambil oleh pemilik barang.

#### b. Alur Proses Barang Hilang

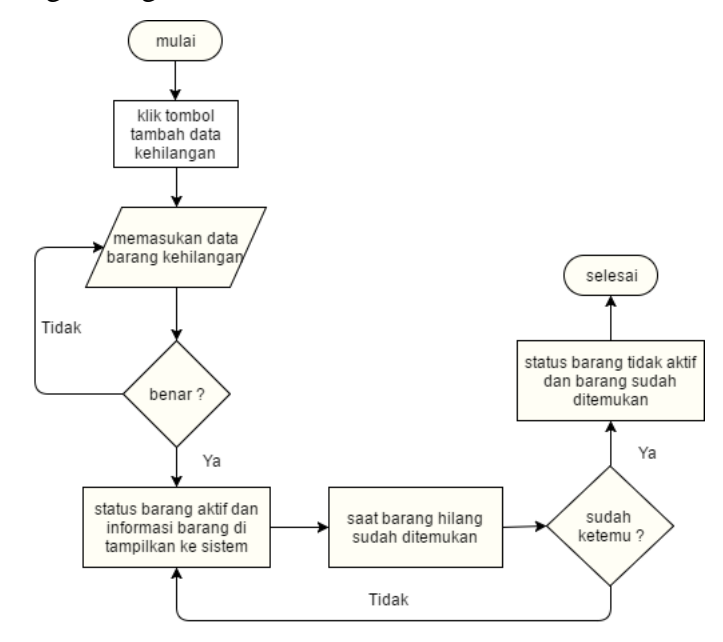

Gambar 4.2 Alur Proses Barang Hilang

Pada Gambar 4.2 menjelaskan bagaimana proses saat laporan barang hilang di masukkan ke sistem dan saat barang tersebut sudah ditemukan.

Selanjutnya pada tahap ini akan dilakukan implementasi sistem, rancangan sistem pada bab 3 akan di implementasikan dalam keadaan yang sebenarnya, dari tahap ini nantinya bertujuan untuk melihat dan mengetahui apakah sistem sudah dapat berjalan seperti yang diharapkan. Dengan sistem ini diharapkan dapat mempermudah *stake holder* dalam menyebarkan dan mencari informasi dari barang tersebut. Berikut merupakan implementasi dari sistem informasi tata kelola barang hilang dan barang temuan:

1. Implementasi Sistem

Saat pertama *website* di akses user akan di perlihatkan tampilan seperti pada Gambar 4.3:

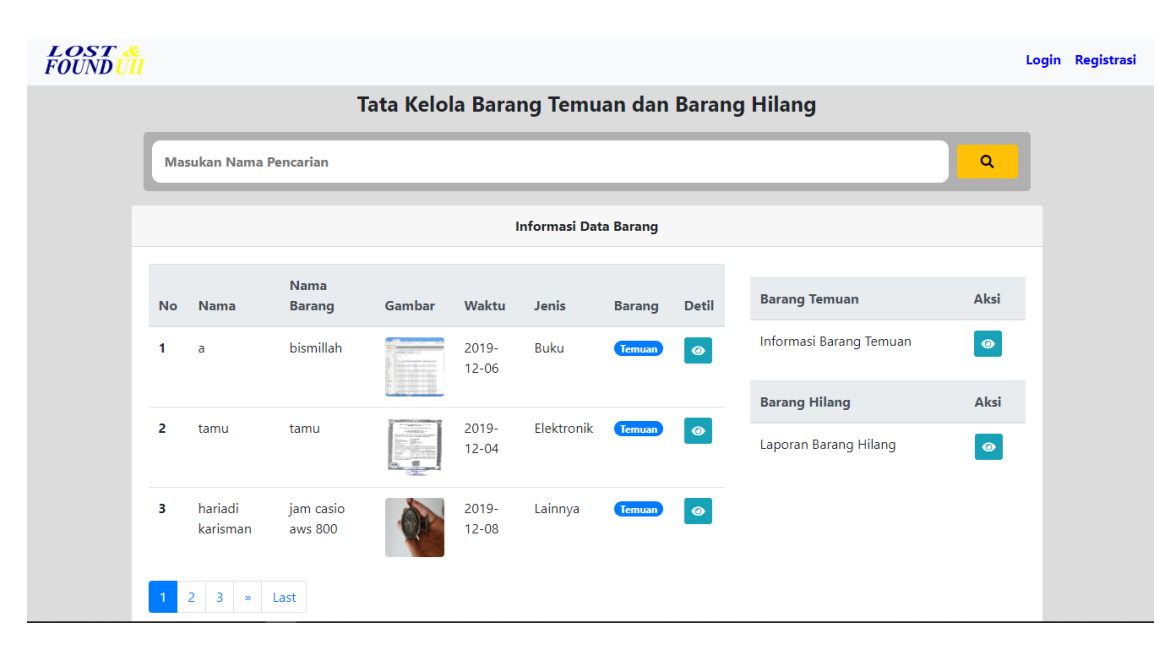

Gambar 4.3 Tampilan Utama Sistem

Pada Gambar 4.3 merupakan tampilan saat sistem pertama kali diakses, halaman ini menampilkan seluruh data barang temuan dan data barang hilang dengan dilengkapi fitur pencarian, serta sebelah kanan untuk melihat seluruh data barang sesuai dengan jenisnya.

Tampilan ini di peruntukkan untuk tamu yang hanya mau melihat informasi barang temuan atau barang hilang, di halaman ini jika tamu ingin mencari barang temuan atau barang hilang cukup dengan memasukan nama barang tersebut di kolom pencarian, jika barang tersedia maka akan di tampilkan, jika tidak maka akan di tampilan *alert* pemberitahuan jika barang tidak ditemukan. Untuk dapat masuk ke sistem pengguna user harus melakukan *login* terlebih dahulu yang berada di pojok kanan atas, serta dapat juga untuk melakukan registrasi jika user belum mempunyai akun.

Tampilan temuan barang di halaman tamu akan berbeda dengan tampilan dihalaman pengguna nantinya, perbedaannya di halaman tamu tidak dapat melakukan penambahan data barang sedangkan di halaman pengguna dapat melakukan penambahan data barang.

Pada sistem ini juga mempermudah user jika lupa password saat ingin melakukan *login*, saat *login* ke halaman penguna atau admin maka user akan diminta memasukan email dan password, saat user lupa password yang pernah dimasukan saat pertama registrasi, maka user dapat menekan *link* lupa password yang ada di tampilan *login*, seperti Gambar 4.4:

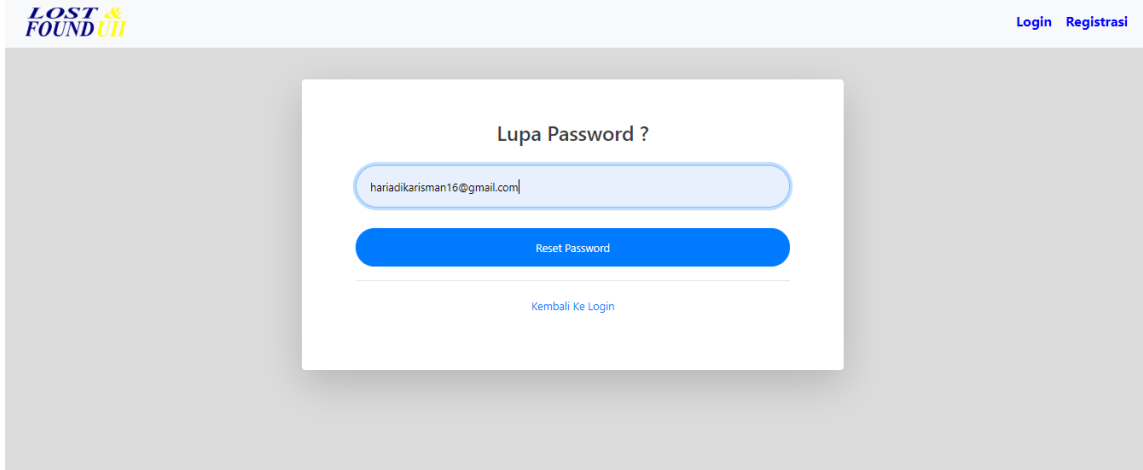

Gambar 4.4 Tampilan User Lupa Password

Pada Gambar 4.4 merupakan kotak form untuk mengubah password saat user lupa password sebelumnya, user akan diminta memasukan alamat email sesuai dengan email saat melakukan registrasi awal, setelah memasukan alamat email selanjutnya user akan diminta menekan tombol reset password. Setelah itu user akan ditampilkan pesan perintah untuk periksa email sesuai dengan alamat email yang dimasukan tadi, secara otomatis pesan akan masuk ke alamat email, pesan yang masuk ke alamat email dengan nama "Tugas akhir LnF" dan selanjutnya melakukan reset password sesuai dengan perintah yang terdapat di pesan email tersebut, seperti pada Gambar 4.5:

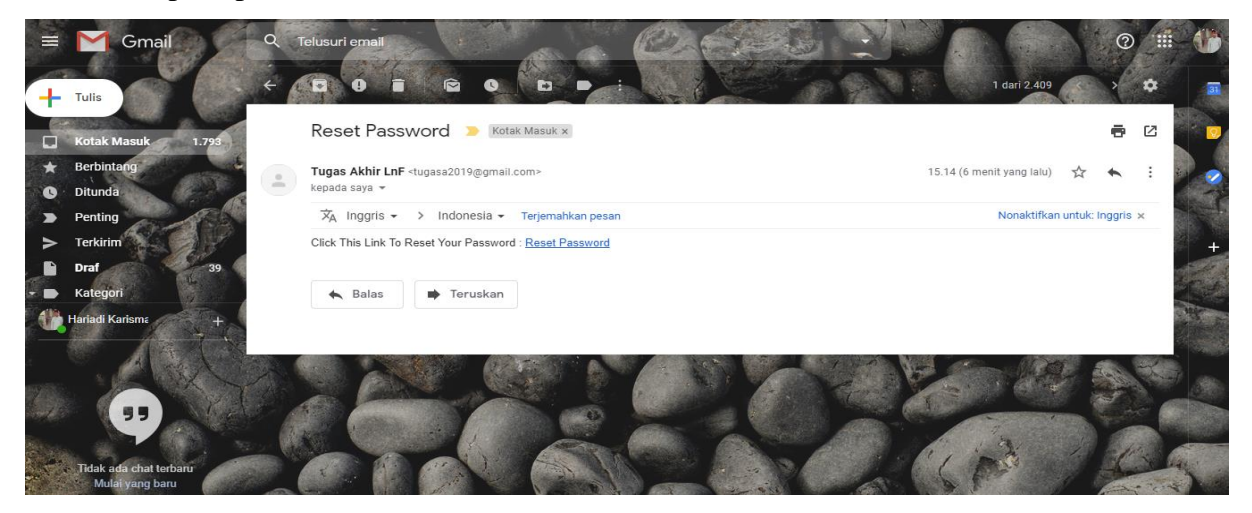

Gambar 4.5 Tampilan Pesan Reset Password

Setelah user menekan *link* yang ada di alamat email tersebut, maka user akan dialihkan ke form untuk mengganti password lama dengan yang baru, seperti Gambar 4.6:

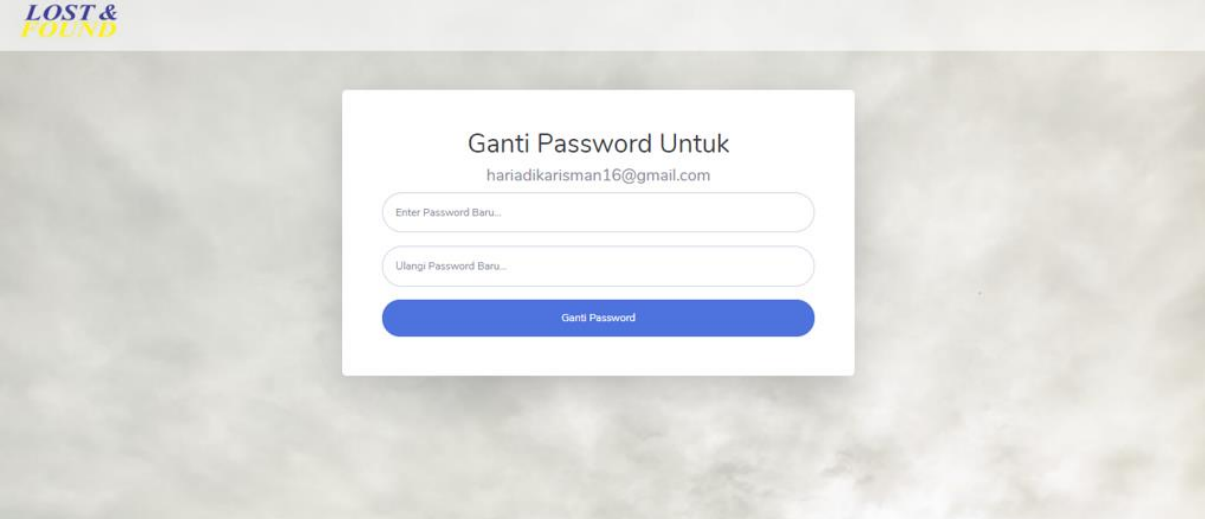

Gambar 4.6 Tampilan Form Ubah Password

Setelah memasukan password baru dan ulangi password baru, selanjutnya user menekan tombol ganti password, dan secara otomatis nanti user akan dialihkan ke tampilan halaman *login* dengan password yang sudah diganti tersebut.

Selanjutnya untuk dapat mengakases ke halaman pengguna maka user harus melakukan *login* terlebih dahulu seperti Gambar 4.7:

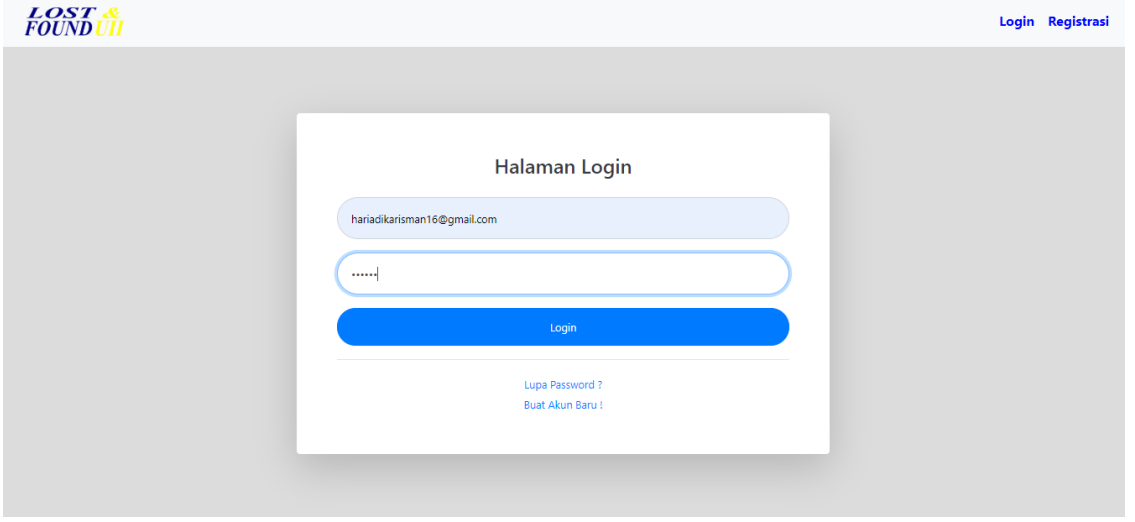

Gambar 4.7 Tampilan Halaman *Login*

Pada Gambar 4.7 merupakan tampilan halaman *login*, di halaman ini user diminta untuk memasukan username dan password agar dapat masuk ke halaman pengguna. Setelah

pengguna melakukan *login* maka pengguna dapat melakukan penambahan data barang temuan atau penambahan laporan barang hilang, serta pengguna juga dapat melihat data-data dari keseluruhan barang yang pernah dimasukan oleh pengguna lain.

Pada tampilan *home* awal dengan tampilan pengguna hampir sama, tetapi di halaman pengguna memiliki fitur tambahan yang tidak terdapat di tampilan home, seperti pada gambar 4.8:

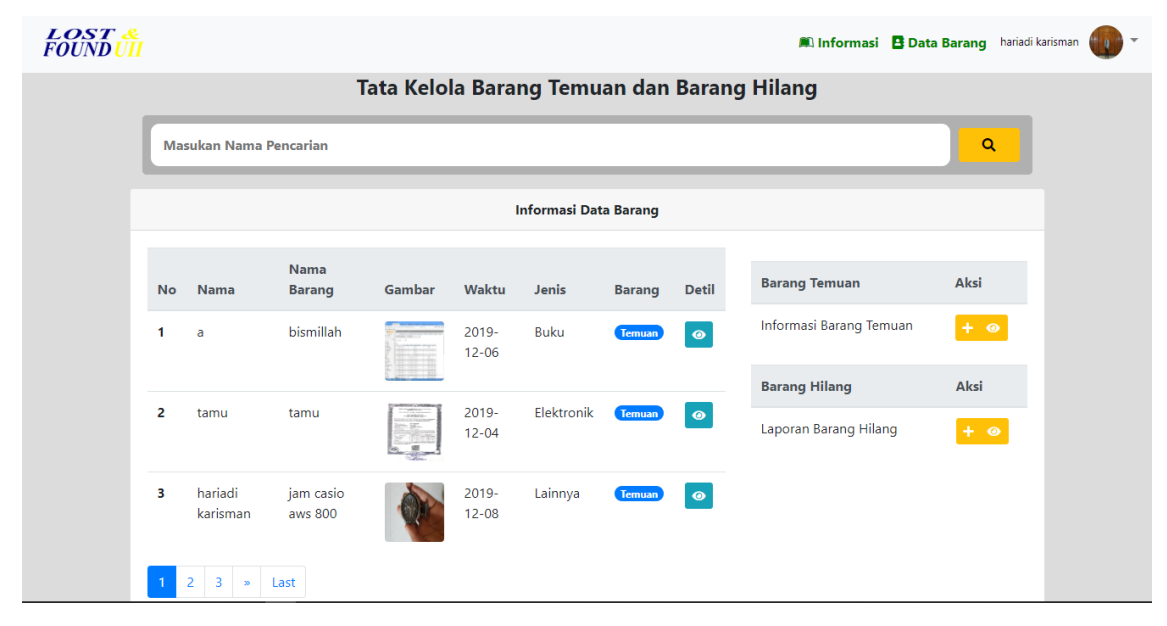

Gambar 4.8 Tampilan Utama Pengguna

Setelah masuk ke halaman pengguna, selanjutnya pengguna melakukan penambahan laporan barang hilang atau menambahkan data barang temuan dengan menekan tombol plus sebelah kanan, seperti contoh user pengguna akan melakukan penambahan data barang temuan, maka pengguna akan menekan tombol (+) temuan untuk dapat memasukan data-data yang sudah tersedia di form temuan tersebut, seperti Gambar 4.9 :

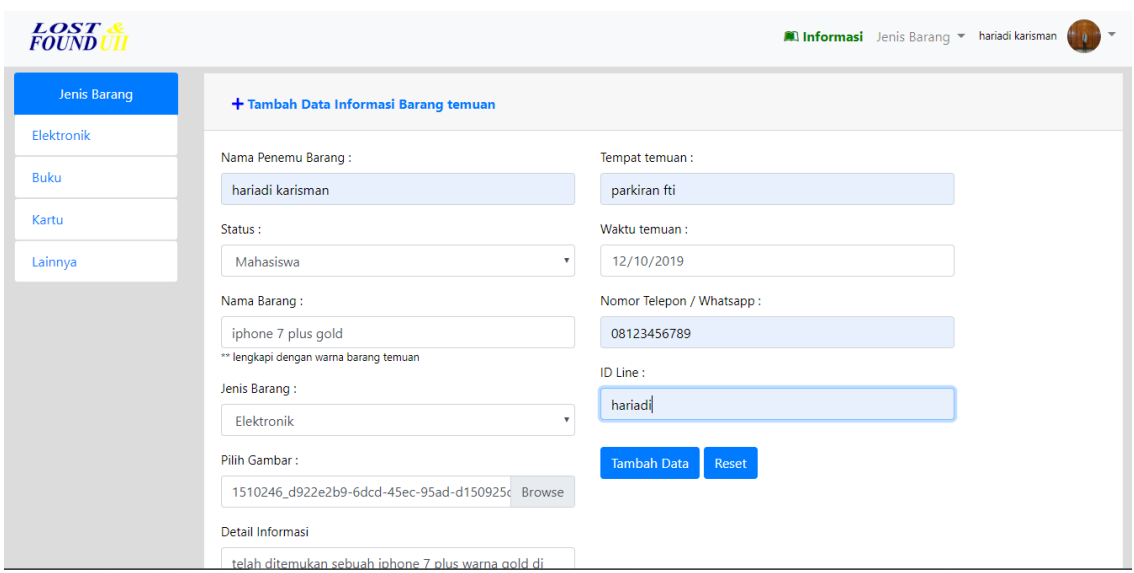

Gambar 4.9 Tampilan Form Temuan Barang

Pada Gambar 4.9 merupakan tampilan halaman saat pengguna melakukan penambahan data barang temuan, di form tersebut pengguna akan diminta untuk mengisi form-form yang sudah di sediakan, *field-field* yang ada di form tersebut harus terisi semua, jika tidak maka saat melakukan penambahan data sistem akan mengembalikan ke halaman form temuan dan menampilkan pesan kesalahan. Jika semua field yang ada di form tersebut sudah terisi semua, selanjutnya pengguna akan menekan tombol tambah data.

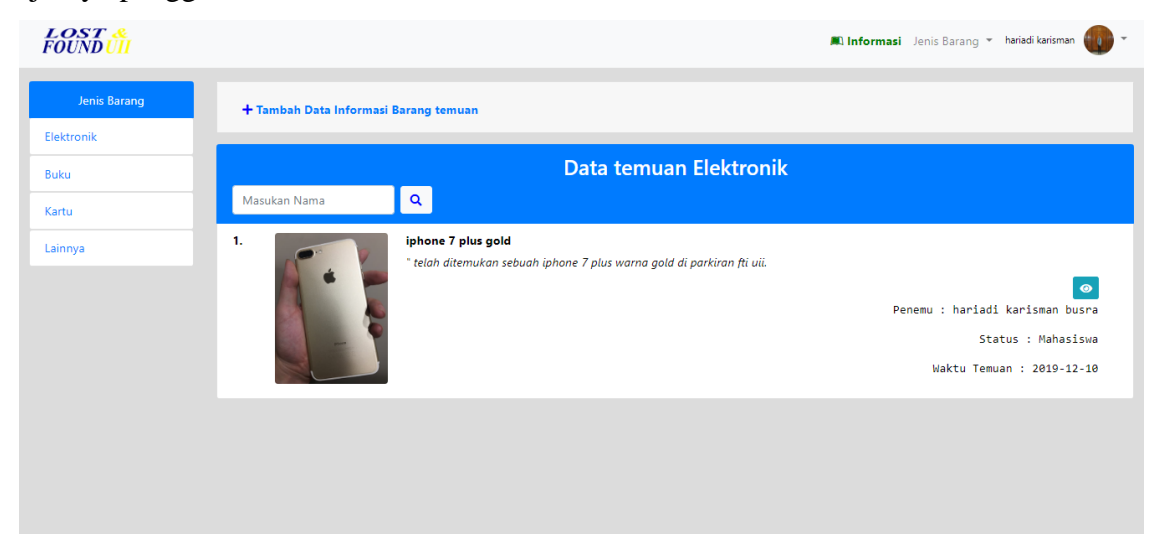

Gambar 4.10 Tampilan Halaman Temuan Barang Pengguna

Saat pengguna selesai mengisi form penambahan data barang temuan dan menekan tombol tambah data, maka pengguna akan dialihkan ke halaman temuan barang pengguna yang sudah tersusun sesuai dengan jenis dari barang temuan tersebut, serta terdapat pemberitahuan jika

data barang temuan telah berhasil ditambahkan. Di halaman ini barang temuan tadi akan ditampilkan sesuai dengan jenis barang yang ditemukan. Di samping kiri tampilan terdapat pilihan jenis, jenis barang tersebut jika diklik maka akan menampilkan data barang temuan sesuai dengan jenis yang dipilih tersebut.

Jika pengguna ingin melakukan manajemen dari barang temuan atau barang hilang yang pernah dimasukan tersebut, pengguna dapat menekan tombol link data barang yang berada dimenu profil dengan memilih menu data barang, seperti pada Gambar 4.11:

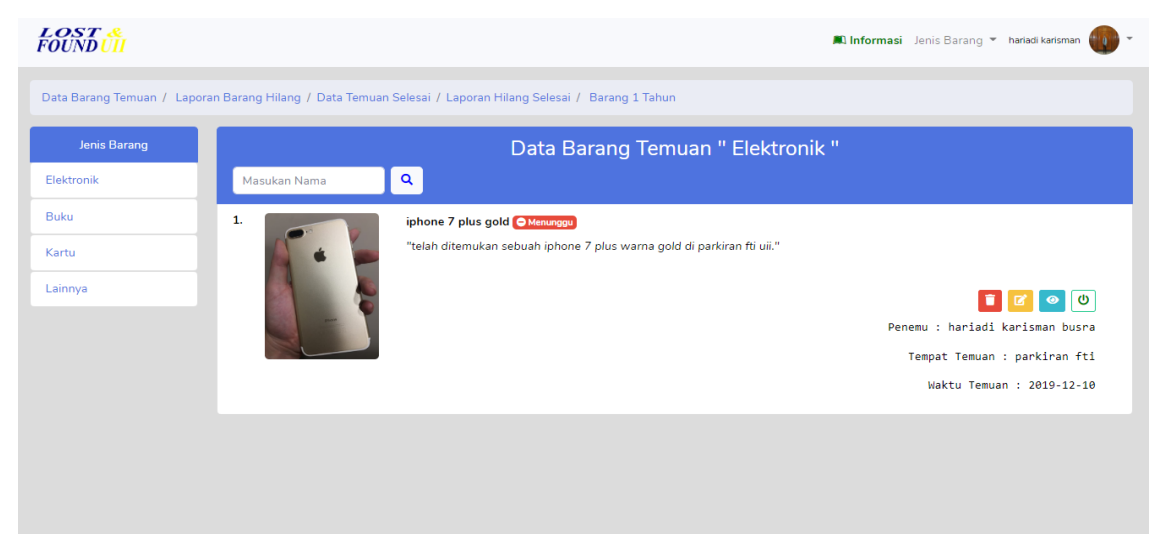

Gambar 4.11 Tampilan Halaman Manajemen Data Barang

Pada Gambar 4.11 merupakan tampilan dari halaman manajemen data barang, di tampilan manajemen data barang juga menyediakan informasi tentang barang tersebut sudah di ambil pemilik dengan informasi selesai dan informasi menunggu jika barang tersebut belum di ambil atau belum di ketahui oleh pemiliknya serta menampilkan barang yang sudah mencapai 1 tahun. Di manajemen data barang juga terdapat 4 aksi yang dapat dilakukan oleh pengguna seperti melihat detail barang yang dipilih, melakukan perubahan data dari barang yang dipilih, melakukan penghapusan data barang dan melakukan klaim barang jika barang tersebut akan diambil oleh pemilik aslinya. Untuk melihat data barang pengguna dapat menekan tombol detil, seperti yang dijelaskan di Gambar 4.12:

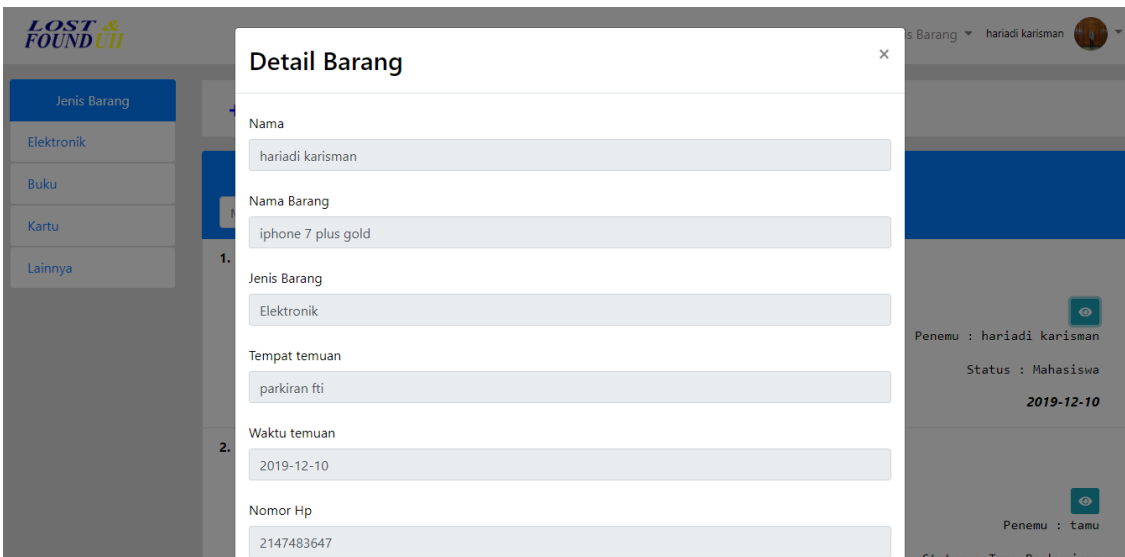

Gambar 4.12 Tampilan Detil Barang

Pada Gambar 4.12, barang yang pernah dimasukan dapat diliat secara detil, guna untuk membantu *stake holder* yang merasa kehilangan dapat memastikan bahwa barang milik *stake holder* yang hilang tersebut telah ditemukan oleh orang lain.

Selain untuk melihat detil barang, pengguna juga dapat melakukan perubahan data, seperti yang dijelaskan pada Gambar 4.13:

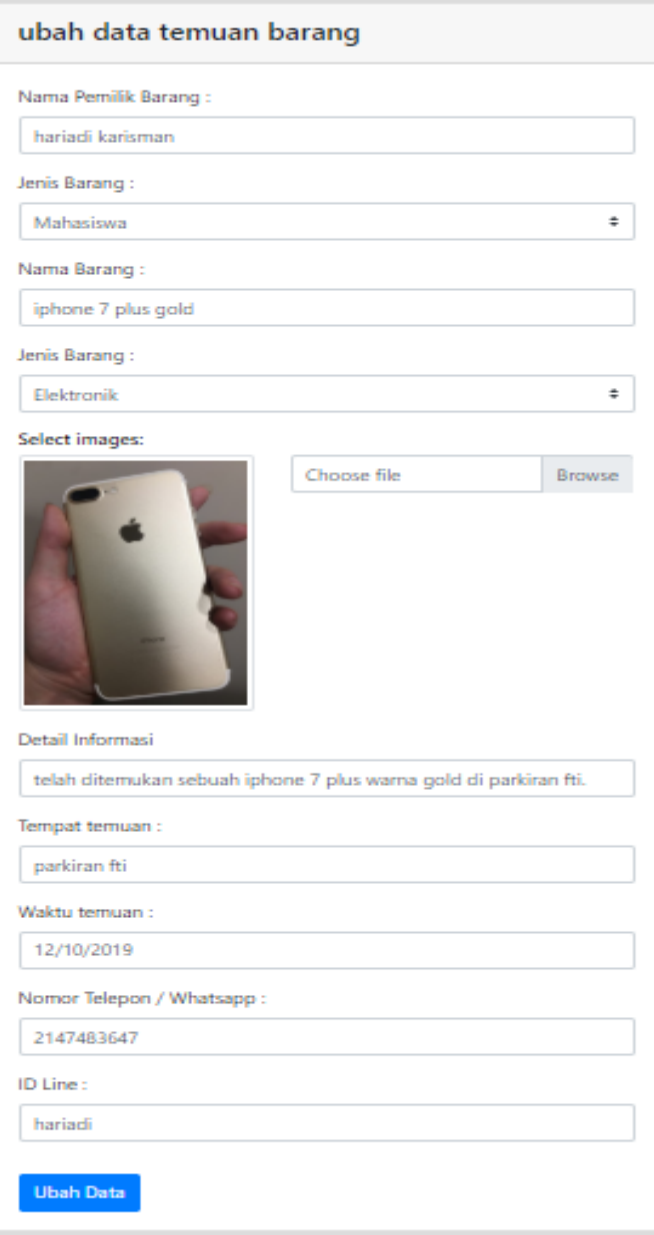

Gambar 4.13 Halaman Ubah Data Barang

Saat pengguna menekan tombol ikon ubah di halaman manajemen data barang, maka pengguna akan dialihkan ke halaman ubah data barang. Di halaman ini data yang pernah dimasukan oleh pengguna akan ditampilkan sesuai dengan *field* yang ada di form ubah data barang tersebut, dan melakukan perubahan data barang. Jika pengguna selesai melakukan ubah data dan menekan tombol ubah data, maka pengguna akan di alihkan ke halaman barang temuan tadi dengan data yang ditampilkan sesuai dengan apa yang diubah oleh pengguna dan terdapat pesan pemberitahuan jika barang tersebut sudah berhasil diubah, seperti Gambar 4.14:

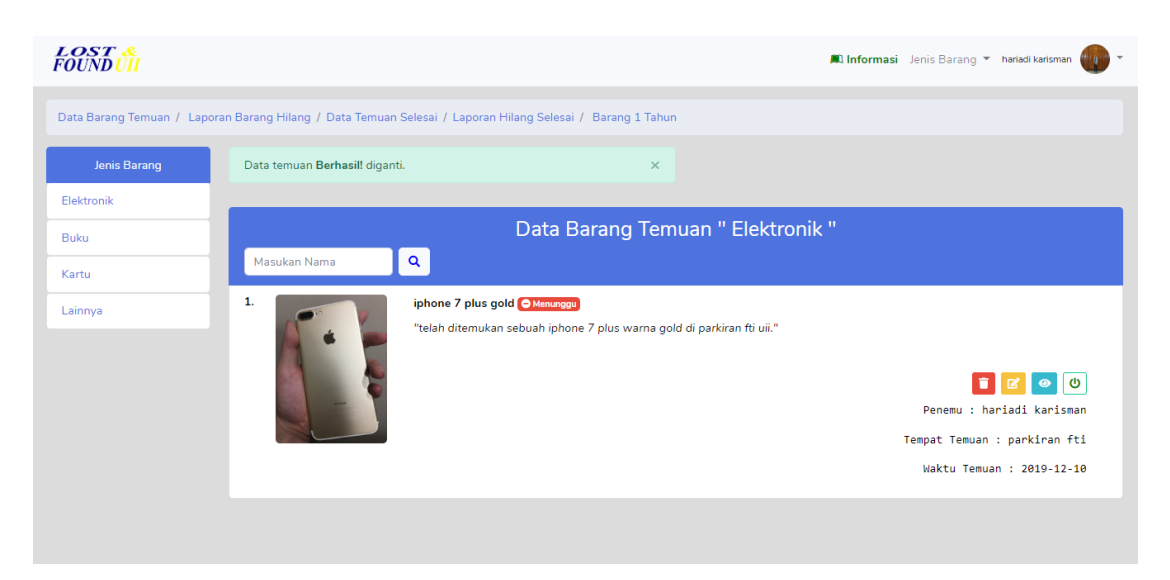

Gambar 4.14 Tampilan Saat Data Barang Berhasil Diubah

Saat barang temuan tersebut sudah diambil oleh pemilik aslinya, maka pengguna akan melakukan perubahan notifikasi yang sebelumnya status menunggu akan menjadi status selesai. Perubahan status tersebut bertujuan untuk menandakan jika barang tersebut sudah berhasil ditemukan dan diberikan ke pemilik barang aslinya, untuk mengubah status tersebut pengguna akan menekan tombol *on/off* yang ada disebelah kanan tampilan, maka saat tombol tersebut ditekan dan mengubah status tampilan dari barangtersebut akan menjadi *disabled* atau tidak bisa diklik lagi dan barang tersebut tidak akan ditampilkan lagi di tampilan user atau tamu, seperti Gambar 4.15:

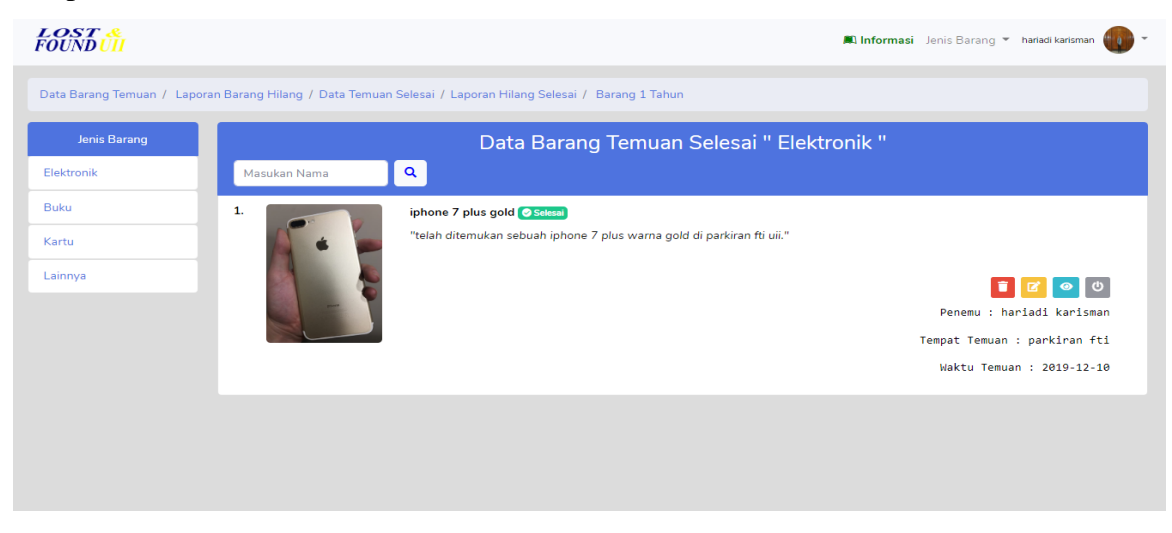

Gambar 4.15 Tampilan Saat Barang Sudah Diambil

Dan saat barang temuan yang pernah dimasukan oleh pengguna sudah mencapai 1 tahun atau lebih seperti yang sudah dijelaskan dalam agama islam, jika barang yang sudah mencapai

1 tahun atau lebih maka barang tersebut akan menajdi milik penemu. Di sistem ini akan memberitahukan kepada pengguna jika barang yang dimasukan sudah mencapai 1 tahun atau lebih dengan mengubah status menjadi barangtemuan sudah 1 tahun dan terdapat pemberitahuan di bawah deskripsi barang, sama seperti barang yang sudah diambil pemiliknya, barang yang sudah 1 tahun tidak akan ditampilkan lagi di tampilan user dan tamu secara otomatis, seperti Gambar 4.16:

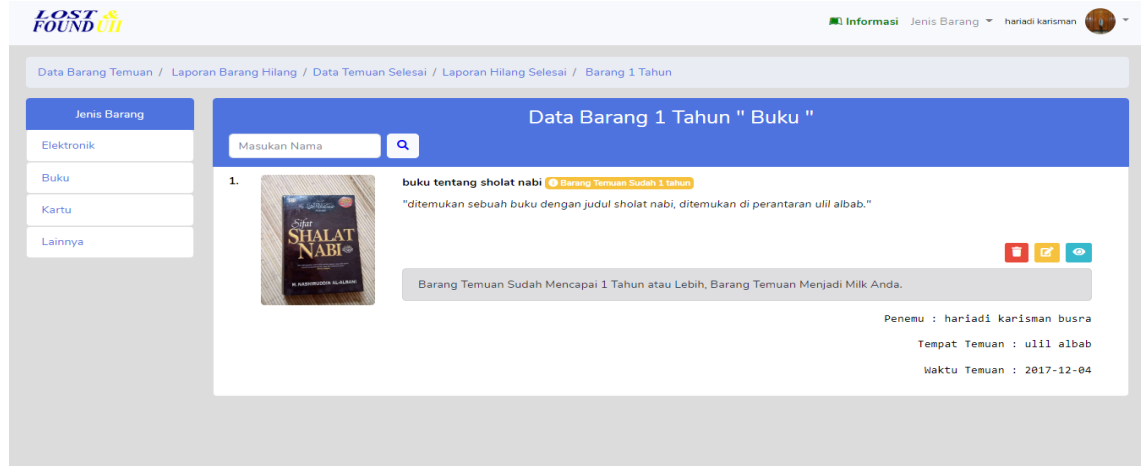

Gambar 4.16 Tampilan Barang 1 Tahun

Selain itu, untuk melakukan penghapusan data barang, pengguna hanya menekan tombol hapus yang ada di manajemen barang tersebut, sebelum melakukan hapus data barang pengguna akan ditampilkan pesan *pop up* untuk memastikan apa barang tersebut benar akan di hapus atau tidak, seperti pada gambar 4.17:

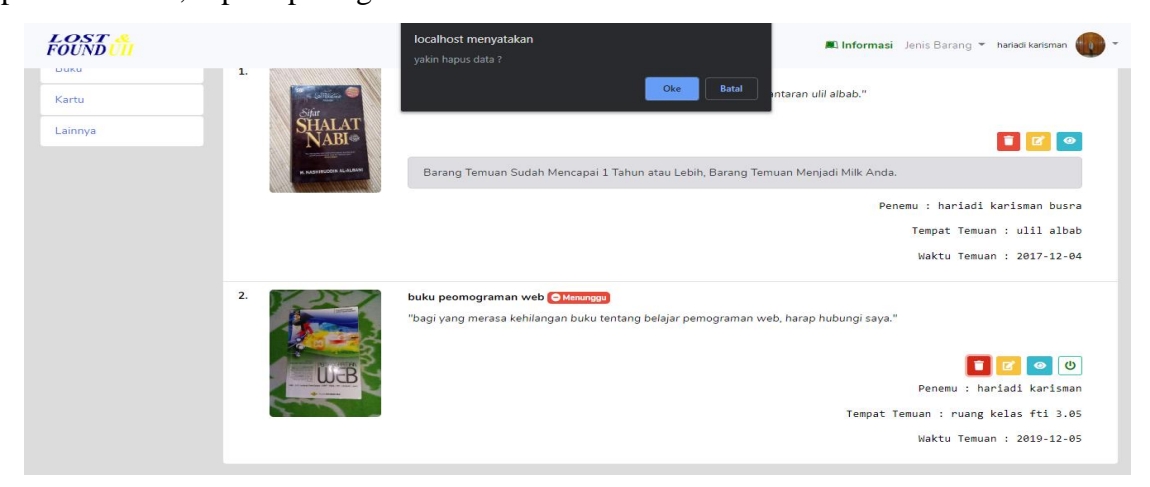

Gambar 4.17 Halaman Pop Up Hapus Data Barang

Jika pengguna menekan OK di pesan *pop up* tersebut, maka barang milik pengguna tersebut akan otomatis hilang atau terhapus, dan data yang ada di database sistem juga secara otomati akan terhapus. Penghapusan data barang dilakukan jika barang tersebut sudah berhasil ditemukan atau barang tersebut sudah diambil oleh pemilik aslinya.

### 2. Implemntasi pada halaman admin

Saat user ingin masuk ke halaman admin maka harus *login* terlebih dahulu dengan memasukan username dan password admin, yang akan di implementasikan pada Gambar 4.18:

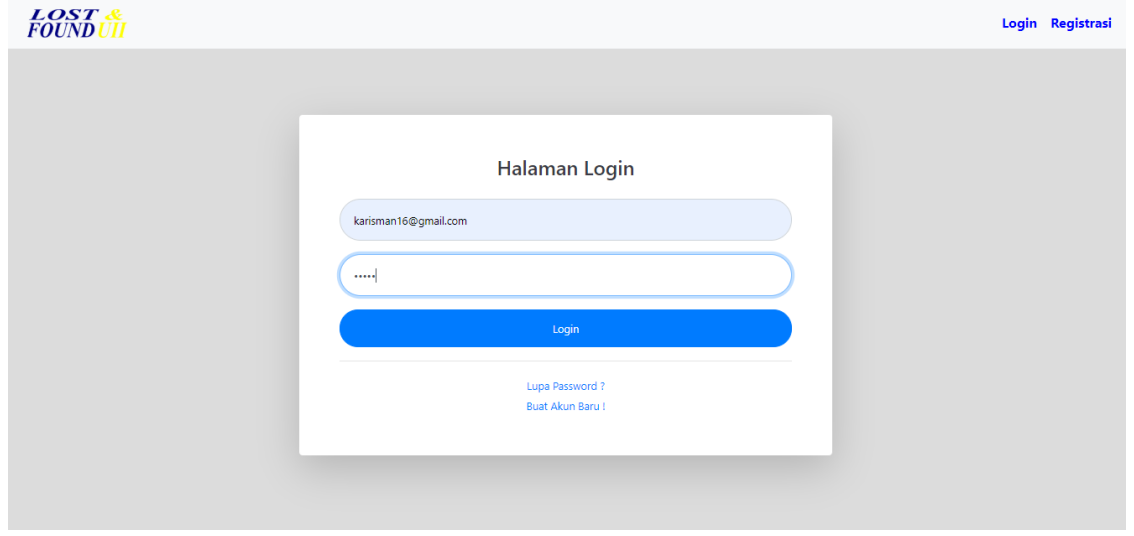

Gambar 4.18 Tampilan *login* halaman admin

Setelah melakukan *login* ke halamn admin, maka user akan di arahkan kehalaman utama admin, di halaman ini terdapat menu-menu yang berada di samping halaman, serta menampilkan seluruh data-data barang temuan dan data barang hilang, yang di implementasikan pada Gambar 4.19:

| <b>LOSTANDFOUND</b><br>$\alpha$                      | <b>FOUND</b>            |                         |                    |                                  |                  |            |        |           | karisman busra           |
|------------------------------------------------------|-------------------------|-------------------------|--------------------|----------------------------------|------------------|------------|--------|-----------|--------------------------|
| <b>ADMIN</b><br><b>W</b> Dashboard                   |                         | Masukan Nama Pencarian  |                    |                                  |                  |            |        |           | $\alpha$                 |
| <b>Alla</b> Data Pengguna                            | No                      | Nama                    | Nama Barang        | Gambar                           | Waktu            | Jenis      | Barang | Detil     | Data Informasi<br>Temuan |
| Data Barang<br><b>E</b> Klaim Barang                 |                         | hariadi karisman busra. | iphone 7 plus gold |                                  | $2019 - 12 - 10$ | Elektronik | Temuan | $\bullet$ | Laporan Barang<br>Hilang |
| Data Barang 1 Tahun<br><b>PERSONAL</b><br>My Profile | $\overline{\mathbf{z}}$ | $\alpha$                | bismillah          |                                  | 2019-12-06       | Buku       | Temuan | $\bullet$ |                          |
| <b>D</b> Ubah Password<br><b>MENU</b>                | 3                       | tamu                    | tamu               | <b>STERN</b><br>$-101$<br>$-8 -$ | 2019-12-04       | Elektronik | Temuen | $\bullet$ |                          |
| <b>Ell</b> Menu Management<br>SubMenu Management     | $\mathbf{4}$            | hariadi karisman        | jam casio aws 800  |                                  | 2019-12-08       | Lainnya    | Temuan | $\bullet$ |                          |
| <b>Role</b><br><b>Backup DB</b>                      | 15                      | abdullah                | hp xioami mi 6x    |                                  | $2019 - 12 - 03$ | Elektronik | Temuan | $\bullet$ |                          |

Gambar 4.19 Tampilan utama halaman admin

Pada Gambar 4.19 admin dapat mencari dan melihat data dari keseluran barang, dan juga admin dapat melakukan CRUD (cread, read, update dan delete) data temuan atau laporan barang hilang, seperti contoh implementasi cara menambahkan dan melihat data barang temuan dengan menekan tombol ikon *plus* dan *eye* yang ada di sebelah kanan, yang diimplementasikan pada Gambar 4.20:

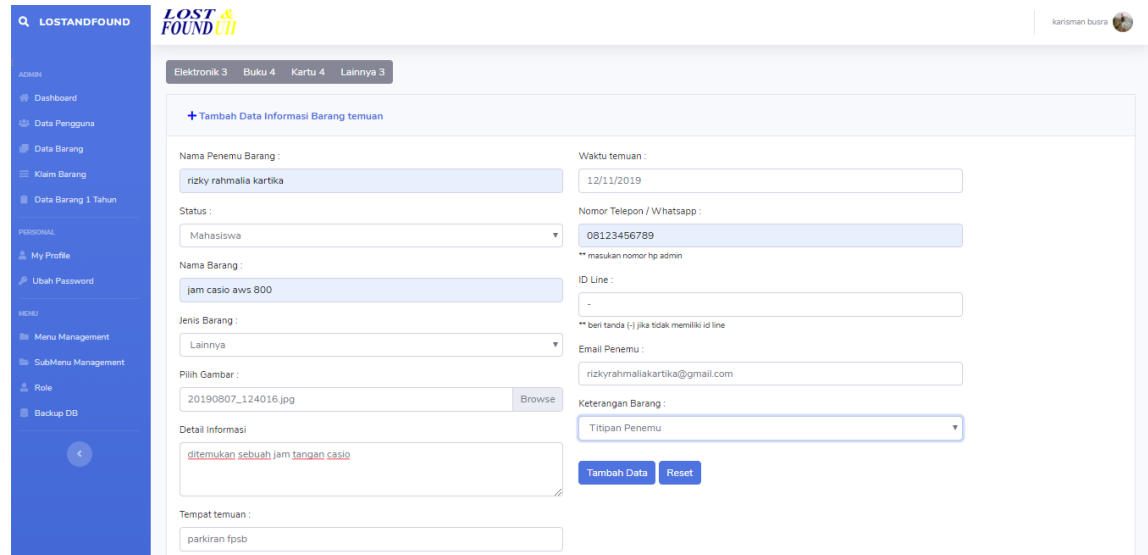

Gambar 4.20 Tampilan halaman admin tambah data barang temuan

Dihalaman ini user admin dapat melakukan penambahan data barang temuan dengan menekan tombol ( + tambah laporan barang temuan ) setelah itu admin dapat memasukan datadata sesuai dengan kolom yang sudah disediakan. Dihalaman ini juga admin dapat melihat keseluran data barang temuan seperti yang diimplementasikan pada Gambar 4.21:

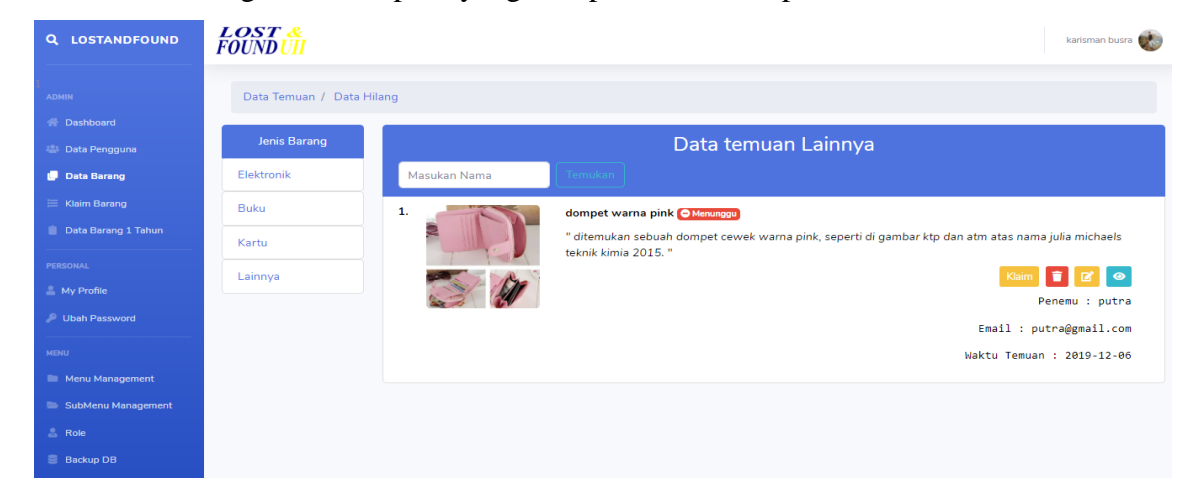

Gambar 4.21 Tampilan halaman admin data barang temuan

Dihalaman ini akan menampilkan seluruh data barang temuan yang pernah dimasukan oleh admin, halaman ini juga menyediakan fitur untuk mengklaim barang temuan, yang berguna untuk user yang merasa memiliki barang temuan dan dapat mengklaim barang tersebut, agar tidak terjadi penipuan saat ingin mengambil barang temuan. Untuk melakukan klaim barang, admin akan menekan tombol klaim yang berada di samping kanan halaman, yang diimplementasikan pada Gambar 4.22:

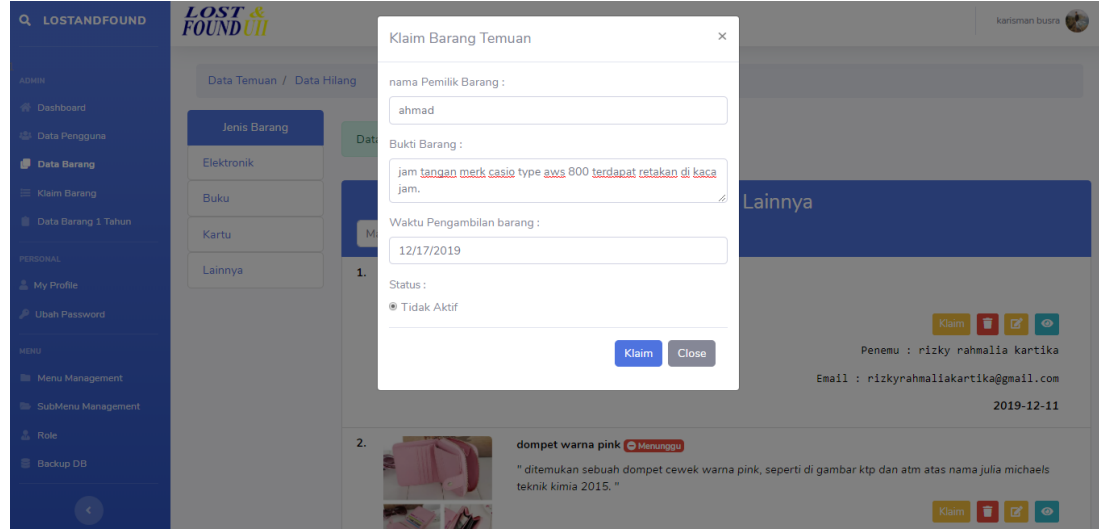

Gambar 4.22 Tampilan halaman admin klaim barang

Pada Gambar 4.22 merupakan modal untuk mengisi data klaim barang temuan, nantinya pemilik barang temuan tersebut akan menghubungi admin untuk mengklaim barang temuan tersebut dan admin akan meminta nama pemilik barang, bukti dari barang temuan dan kapan waktu pemilik barang akan mengambil barangnya. Saat setelah mengisi form, admin akan menekan tombol klaim dan nantinya akan dialihkan ke list-list klaim barang lainnya, yang diimplementasikan pada Gambar 4.23:

| <b>LOSTANDFOUND</b><br>$\alpha$                                          |           | <b>LOST &amp;</b><br>FOUND UII                                        |                                                                                                    |                      |                    |        |                                         | karisman busra |
|--------------------------------------------------------------------------|-----------|-----------------------------------------------------------------------|----------------------------------------------------------------------------------------------------|----------------------|--------------------|--------|-----------------------------------------|----------------|
| <b>ADMIN</b>                                                             |           | Daftar Menunggu Barang Temuan                                         |                                                                                                    |                      |                    |        |                                         |                |
| <b>W</b> Dashboard<br>温 Data Pengguna                                    |           | <b>Daftar Menunggu</b>                                                | Daftar Selesai                                                                                                 |                      |                    |        |                                         |                |
| Data Barang<br><b>E</b> Klaim Barang                                     |           | Filter Berdasarkan Tanggal<br>end date<br>start date<br>Reset<br>cari |                                                                                                    |                      |                    |        |                                         |                |
| <b>Data Barang 1 Tahun</b><br>PERSONAL                                   | <b>No</b> | Nama<br>Pemilik                                                       | <b>Bukti Barang</b>                                                                                            | Waktu<br>Pengambilan | Detil<br>Barang    | gambar | <b>Status</b>                           | Keterangan     |
| <b>E</b> My Profile<br><b>D</b> Ubah Password                            | 1.        | hariadi<br>karisman                                                   | atm mandiri atas nama hariadi karisman, buku tabungan nya<br>ada di saya sebagai syarat dan bukti pengambilan. | $2019 - 12 - 11$     | $\bullet$<br>Lihat |        | $\bullet$<br>Tidak<br>Aktif             | Menunggu       |
| <b>MENU</b><br><b>Ell</b> Menu Management<br><b>E</b> SubMenu Management |           |                                                                       |                                                                                                    |                      |                    |        | $2019 -$<br>$12 - 13$<br>02:40:56       |                |
| $\mathbb{R}$ Role<br><b>Backup DB</b>                                    | 2.        | ahmad                                                                 | jam tangan merk casio type aws 800 terdapat retakan di kaca<br>jam.                                            | 2019-12-17           | $\bullet$<br>Lihat |        | $\bullet$<br>Tidak<br>Aktif<br>$2019 -$ | Menunggu       |
|                                                                          |           |                                                                       |                                                                                                    |                      |                    |        | $12 - 16$                               |                |

Gambar 4.23 Tampilan list admin klaim barang

Pada Gambar 4.23 merupakan tampilan saat pemilik barang sudah melakukan klaim terhadap barang temuan tersebut, penemu mengkalim barang ini agar tidak ada orang lain yang mengaku-ngaku jika barang tersebut miliknya. Pada saat menambahkan data klaim barang

temuan, selanjutnya admin akan mengubah status barang yang sebelumnya aktif menjadi tidak aktif, tujuannya adalah agar data barang yang sudah diklaim tidak dapat ditampilkan di halaman user tamu dan pengguna dan juga agar tidak ada orang lain yang mengambil dan mengakui barang tersebut. Terakhir saat barang temuan tersebut sudah diambil pemiliknya, maka admin juga akan mengganti pesan yang sebelumnya menunggu menjadi pesan selesai, yang menandakan barang tersebut sudah diambil pemiliknya dan sudah tidak menjadi tanggung jawab admin.

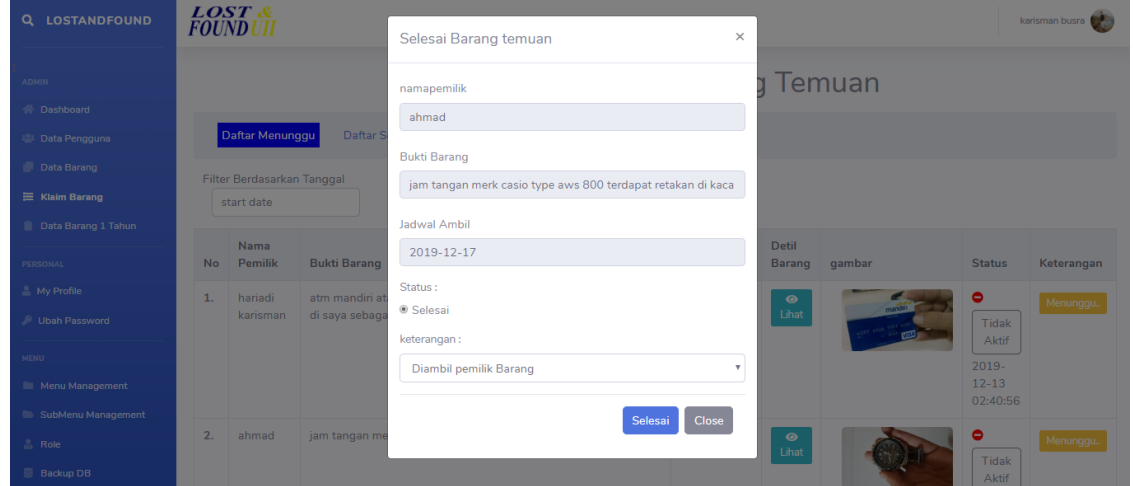

Gambar 4.24 Tampilan Halaman Barang Selesai

Saat pemilik barang asli mengambil barang temuan yang sudah di kalim tersebut, maka admin akan mengubah status menunggu menjadi selesai dengan menekan tombol menunggu dan akan menampilkan pop up seperti Gambar 4.24, setelah itu admin akan menekan tombol selesai untuk memasukan data barang tersebut ke tabel data barang temuan yang telah selesai diambil pemiliknya.

| <b>Q</b> LOSTANDFOUND                              |           | <b>LOST &amp;</b><br><b>FOUND UII</b>                                 |                                                                                                    |             |                    |        |                               | karisman busra               |
|----------------------------------------------------|-----------|-----------------------------------------------------------------------|----------------------------------------------------------------------------------------------------|-------------|--------------------|--------|-------------------------------|------------------------------|
| <b>ADMIN</b>                                       |           | Daftar Selesai Barang Temuan                                          |                                                                                                    |             |                    |        |                               |                              |
| <b>W</b> Dashboard<br><sup>125</sup> Data Pengguna |           | Daftar Selesai<br>Daftar Menunggu                                     |                                                                                                    |             |                    |        |                               |                              |
| Data Barang<br><b>E</b> Klaim Barang               |           | Filter Berdasarkan Tanggal<br>end date<br>start date<br>Reset<br>cari |                                                                                                    |             |                    |        |                               |                              |
| Data Barang 1 Tahun                                |           | Nama                                                                  |                                                                                                    | Janjian     | Detil              |        |                               |                              |
| <b>PERSONAL</b>                                    | <b>No</b> | Pemilik                                                               | <b>Bukti Barang</b>                                                                                                    | Pengambilan | Barang             | qambar | <b>Status</b>                 | Keterangan                   |
| My Profile<br><b>Dubah Password</b>                | 1.        | hariadi<br>karisman                                                   | hp merk xioami mi 6x warna hitam, terdapat reatk s=di pojok kanan<br>atas hp dan walpaper hp terdapat nama hariadi karisman. | 2019-12-15  | $\bullet$<br>Lihat |        | Selesai<br>2019-<br>$12 - 13$ | Diambil<br>pemilik<br>Barang |
| <b>MENU</b>                                        |           |                                                                       |                                                                                                    |             |                    |        | 02:41:13                      |                              |
| <b>E</b> Menu Management                           | 2.        | ahmad                                                                 | jam tangan merk casio type aws 800 terdapat retakan di kaca jam.                                                             | 2019-12-17  | $\bullet$          |        | Selesai                       | Diambil                      |
| SubMenu Management                                 |           |                                                                       |                                                                                                    |             | Lihat              |        | $2019 -$<br>$12 - 16$         | pemilik<br>Barang            |
| <b>2.</b> Role                                     |           |                                                                       |                                                                                                    |             |                    |        | 17:06:32                      |                              |
| <b>B</b> Backup DB                                 |           |                                                                       |                                                                                                    |             |                    |        |                               |                              |

Gambar 4.25 Tampilan List Daftar Barang Selesai

Barang barang yang sudah selesai diambil pemilik aslinya akan di tampilkan di tabel daftar barang selesai. Di tabel daftar barang selesai juga akan menampilkan waktu terambil barang tersebut.

Selain dapat menambahkan data informasi barang temuan, admin juga dapat menambahkan laporang barang hilang, sama seperti sebelumnya, saat ingin menambahkan data laporan barang hilang dan admin akan menekan ikon *plus* dan mata, yang di implementasikan pada Gambar 4.26:

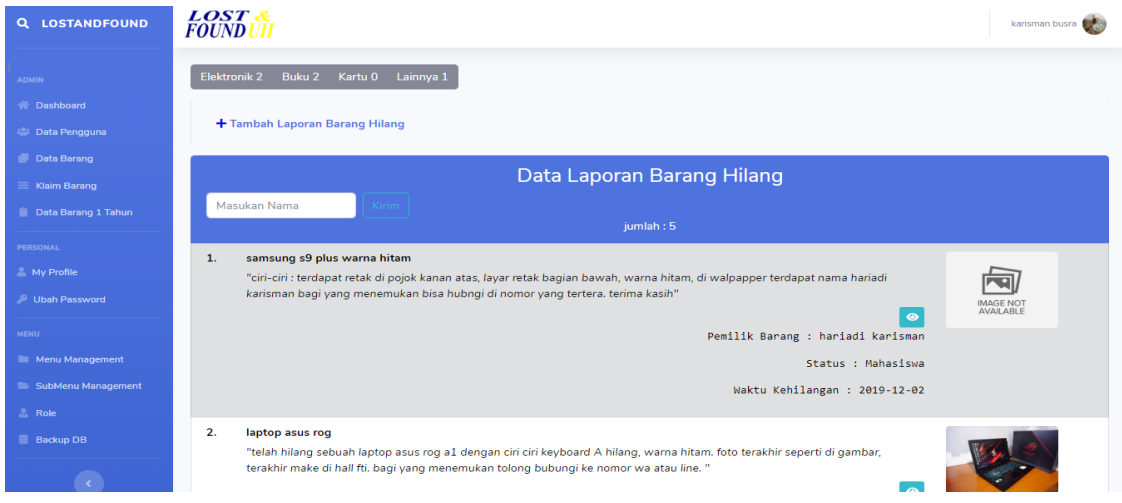

Gambar 4.26 Tampilan admin laporan barang hilang

Sama seperti laporan barang temuan, di laporan barang hilang admin juga dapat menambahkan data barang hilang, di tampilan barang hilang juga akan menampilkan data-data yang diperlukan beserta foto, jika foto dari barang hilang tidak ada maka secara otomatis sistem akan menampilkan foto default *no-image*.

Selanjutnya admin juga mengelolah data user, untuk melihat keseluruhan data user admin dapat menekan tombol pengguna yang berada menu samping sebelah kiri, yang diimplementasikan pada Gambar 4.27:

| <b>Q LOSTANDFOUND</b>  |    | <b>LOST &amp;</b><br><b>FOUND UII</b> |                  |                                  |                        |                                            |  |  |  |  |
|------------------------|----|---------------------------------------|------------------|----------------------------------|------------------------|--------------------------------------------|--|--|--|--|
| <b>ADMIN</b>           |    | Data Pengguna<br><b>Data Admin</b>    |                  |                                  |                        |                                            |  |  |  |  |
| <b>合</b> Dashboard     |    |                                       |                  |                                  |                        |                                            |  |  |  |  |
| <b>恐</b> Data Pengguna | No | Foto                                  | Nama Pengguna    | Email                            | <b>Tahun Pembuatan</b> | <b>Data Barang</b>                         |  |  |  |  |
| Data Barang            | 1. | 41 22                                 | kartika          | rizkyrahmaliakartika98@gmail.com | 1554108389             | <b>O</b> Data user                         |  |  |  |  |
| $\equiv$ Klaim Barang  |    | 是是                                    |                  |                                  |                        | <b>ID</b> Hapus Akun                       |  |  |  |  |
| Data Barang 1 Tahun    |    |                                       |                  |                                  |                        |                                            |  |  |  |  |
| PERSONAL               | 2. |                                       | hariadi karisman | hariadikarisman16@gmail.com      | 1566743841             | <b>O</b> Data uzer<br><b>ID</b> Hapus Akun |  |  |  |  |
| My Profile             |    |                                       |                  |                                  |                        |                                            |  |  |  |  |
| <b>D</b> Ubah Password |    |                                       |                  |                                  |                        |                                            |  |  |  |  |
| <b>MENU</b>            |    |                                       |                  |                                  |                        |                                            |  |  |  |  |
| Menu Management        |    |                                       |                  |                                  |                        |                                            |  |  |  |  |
| SubMenu Management     |    |                                       |                  |                                  |                        |                                            |  |  |  |  |
| <b>Role</b>            |    |                                       |                  |                                  |                        |                                            |  |  |  |  |
| <b>Backup DB</b>       |    |                                       |                  |                                  |                        |                                            |  |  |  |  |

Gambar 4.27 Tampilan admin data user pengguna

Saat user melakukan registrasi akun, maka data-data user tersebut akan masuk ke halaman data pengguna. Selain itu admin juga dapat melihat keseluruhan data informasi temuan atau data laporan kehilangan yang pernah dimasukan oleh setiap user.

Seperti fitur-fitur yang ada dihalaman pengguna, admin juga dapat melihat data-data barang temuan atau data laporan barang hilang yang pernah dimasukan oleh admin di menu data barang, yang diimplementasikan pada gambar 4.28:

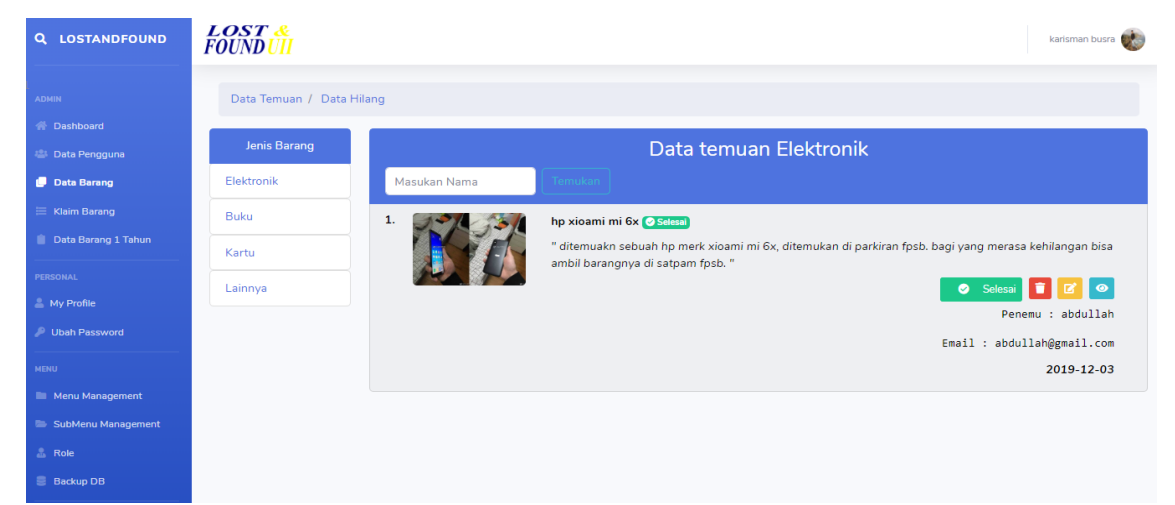

Gambar 4.28 Tampilan admin data-data barang temuan dan barang hilang

Admin akan melakukan penambahan data barang jika orang ada orang lain yang menemukan barang temuan, dan barang tersebut di serahkan dan diberikan ke penanggung jawab di setiap fakultas terdekat tempat barang ditemukan tersebut.

Di saat barang-barang temuan yang sudah mencapai 1 tahun atau lebih dan pemilik barang temuan tidak ada yang mengambil, maka data barang temuan tersebut akan masuk ke daftar barang temuan yang sudah mencapai 1 tahun.

| <b>Q</b> LOSTANDFOUND    |    | <b>LOST</b><br><b>FOUND</b> |             |                  |              |                 |                          | karisman busra               |
|--------------------------|----|-----------------------------|-------------|------------------|--------------|-----------------|--------------------------|------------------------------|
| <b>ADMIN</b>             |    | Daftar Barang 1 tahun       |             |                  |              |                 |                          |                              |
| <b>B</b> Dashboard       | No | Nama Barang                 | Gambar      | Nama Penemu      | Jenis Barang | Info Barang     | Email                    | <b>Status</b>                |
| <b>181 Data Pengguna</b> | 1. | kartu atm mandiri visa      | -93         | hariadi karisman | Kartu        | $\bullet$ Lihat | hariadikarisman16@gmail. | <b>O</b> Pesan Sudah Dikirim |
| Data Barang              |    |                             |             |                  |              |                 |                          |                              |
| <b>E</b> Klaim Barang    |    |                             | <b>VISA</b> |                  |              |                 |                          |                              |
| Data Barang 1 Tahun      | 2. | kartu mahasiswa ugm         |             | hariadi karisman | Kartu        | <b>O</b> Lihat  |                          | <b>C</b> Pesan Sudah Dikirim |
| PERSONAL                 |    |                             |             |                  |              |                 | hariadikarisman16@gmail. |                              |
| My Profile               |    |                             |             |                  |              |                 |                          |                              |
| Ubah Password            |    |                             |             |                  |              |                 |                          |                              |
| <b>MENU</b>              |    |                             |             |                  |              |                 |                          |                              |
| Menu Management          |    |                             |             |                  |              |                 |                          |                              |
| SubMenu Management       |    |                             |             |                  |              |                 |                          |                              |
| <b>Role</b>              |    |                             |             |                  |              |                 |                          |                              |
| <b>Backup DB</b>         |    |                             |             |                  |              |                 |                          |                              |
|                          |    |                             |             |                  |              |                 |                          |                              |

Gambar 4.29 Tampilan List Daftar Barang Yang Sudah 1 Tahun

Pada Gamabr 4.29 menampilkan nantinya barang-barang temuan yang sudah 1 tahun, dan secara otomatis akan tersimpan di tabel daftar barang 1 tahun, lalu admin akan mengirim pesan email kepada si penemu dan barang tersebut nantinya akan menjadi hak milik si penemu barang dan penemu barang dapat mengambil barang tersebut ke admin.

#### **4.2 Pengujian Sistem**

Pengujian sistem dilakukan untuk memastikan apakah sistem sudah berjakan dengan baik seperti yang diharapkan dan sudah susuai dengan ketentuan dan aturan dalam agama Islam, Pengujian yang dilakukan terdiri atas tiga yaitu pengujian berdasarkan agama Islam dan pengujian pengukuran *usability*. Dari pengujian tersebut diharapkan dapat mencari kesalahan sistem serta dapat dilakukan perbaikan sampai sistem telah dianggap dalam keadaan baik.

#### **4.2.1 Pengujian Black-box Testing**

Pengujian *Black-box testing* adalah pengujian yang hanya dilakukan untuk menguji fungsionalitas sistem berjalan dengan yang diharapkan atau tidak. Pengujian ini akan dilakukan dari tahap saat pertama sistem di akses oleh user, seperti yang diimplementasikan pada tabel 4.1 hingga sampai pada tabel 4.13:

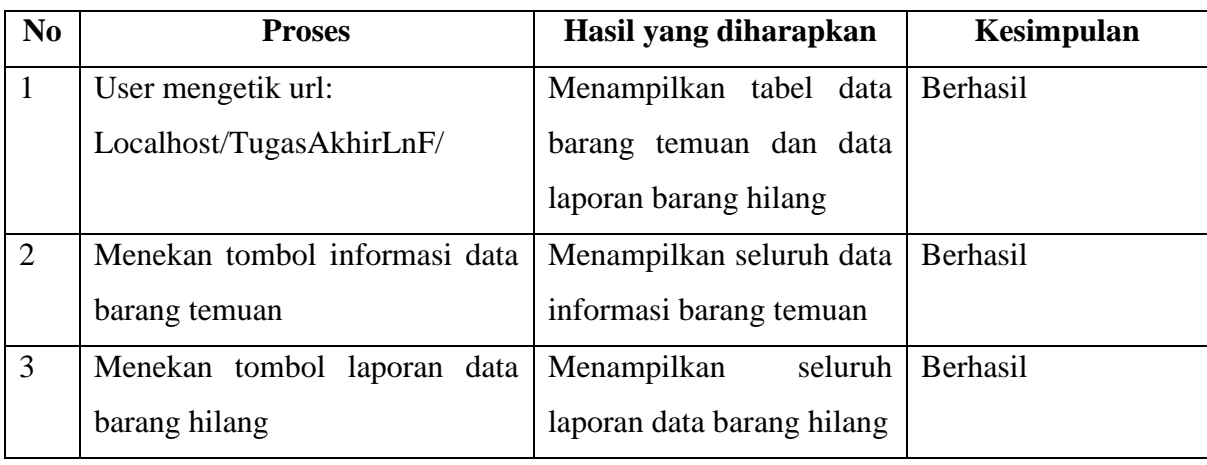

## Tabel 4.1 Proses Mengakses Sistem dan halaman tamu

Tabel 4.2 Proses *Login* ( Admin )

| N <sub>0</sub> | <b>Proses</b>                    | Hasil yang diharapkan   | kesimpulan |
|----------------|----------------------------------|-------------------------|------------|
| $\mathbf{1}$   | Menekan tombol <i>login</i>      | halaman<br>Menampilkan  | Berhasil   |
|                |                                  | login                   |            |
| $\overline{2}$ | Memasukan<br>dan<br>username     | halaman<br>Menampilkan  | Berhasil   |
|                | password dan menekan tombol      | utama admin             |            |
|                | login                            |                         |            |
| 3              | Memasukan<br>dan<br>username     | Menampilkan pesan error | Berhasil   |
|                | salah<br>dan<br>password<br>yang | sesuai letak kesalahan  |            |
|                | menekan tombol login             |                         |            |

## Tabel 4.3 Proses Menambahkan Data Barang temuan

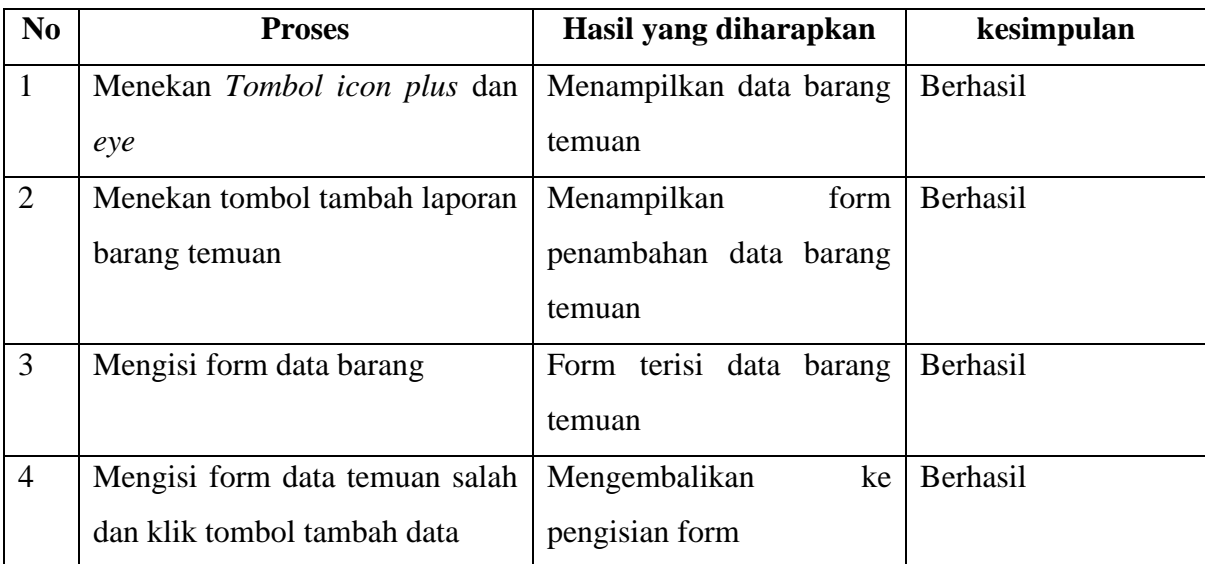

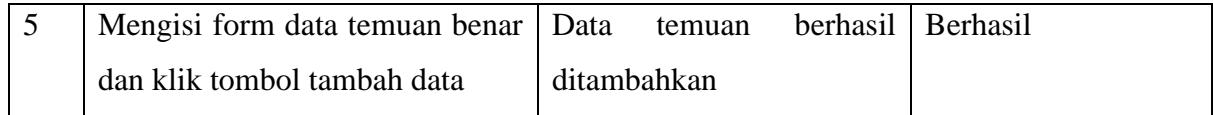

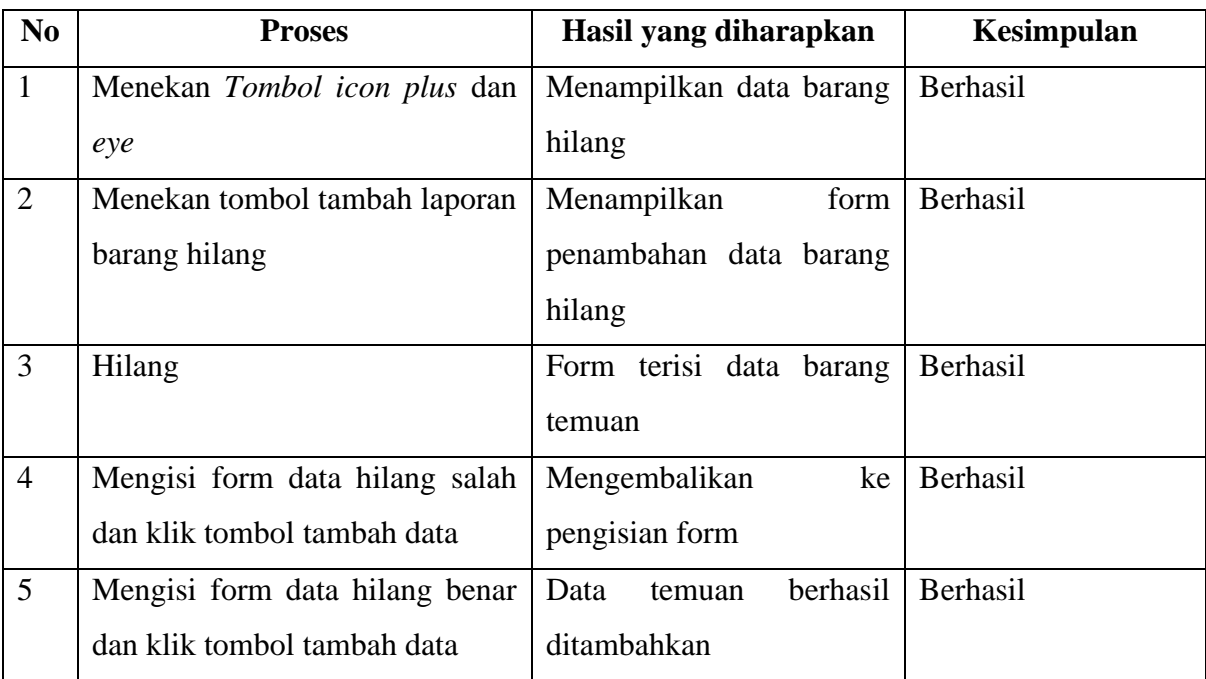

# Tabel 4.4 Proses Menambah Laporan Barang Hilang

# Tabel 4.5 Manajemen Data Barang ( Klaim Barang )

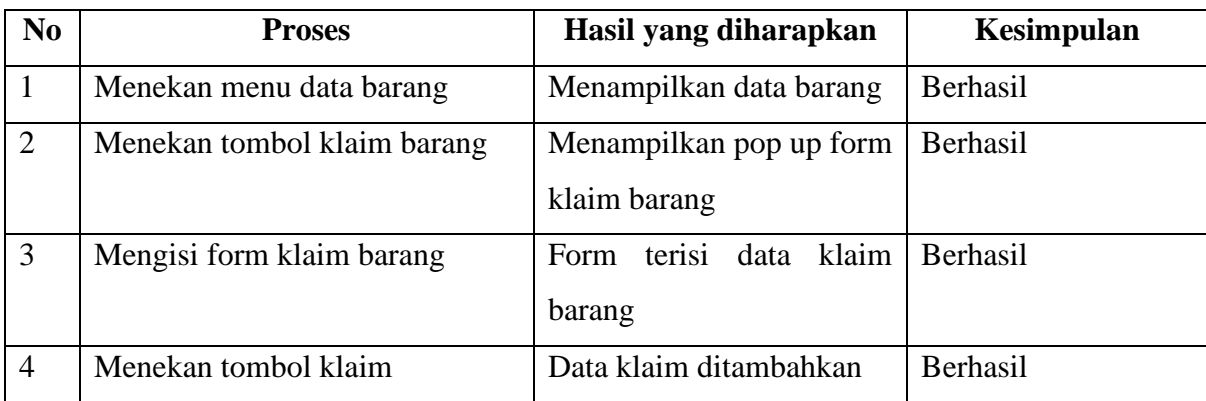

# Tabel 4.6 Manajemen Data Barang ( Ubah Status Selesai )

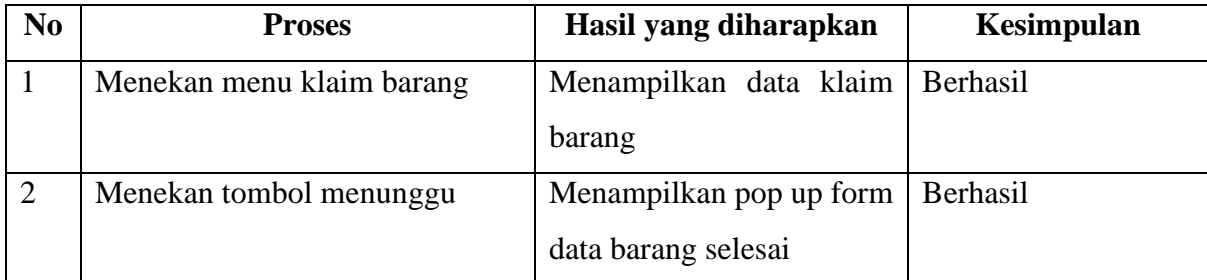

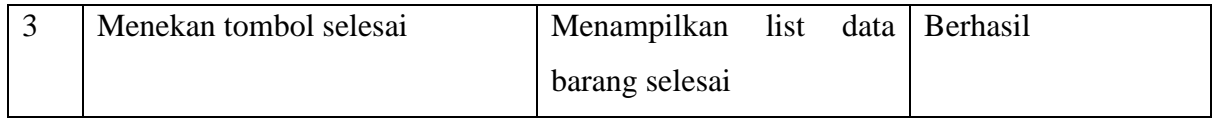

## Tabel 4.7 Manajemen Profil Admin ( Ubah Profil )

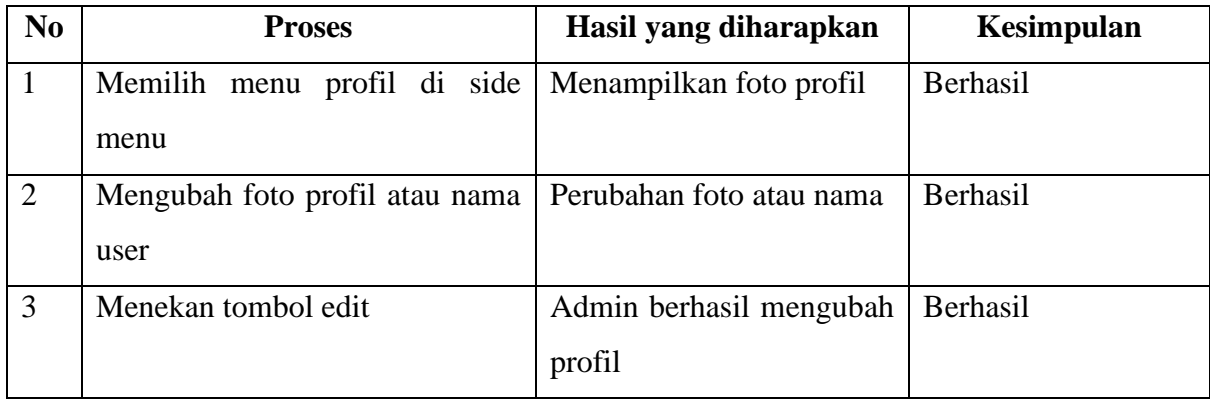

## Tabel 4.8 Manajemen Profil Admin ( Ubah Password )

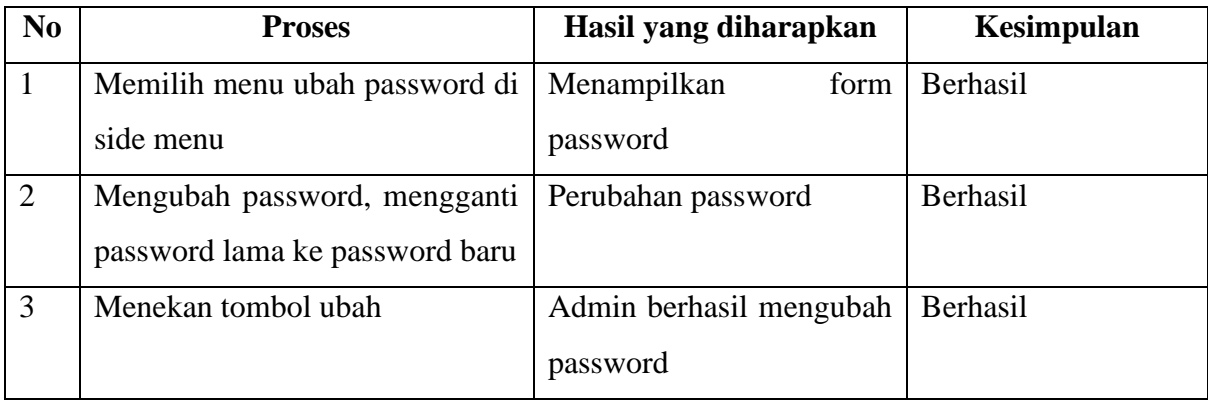

## Tabel 4.9 Proses *Login* User ( Pengguna )

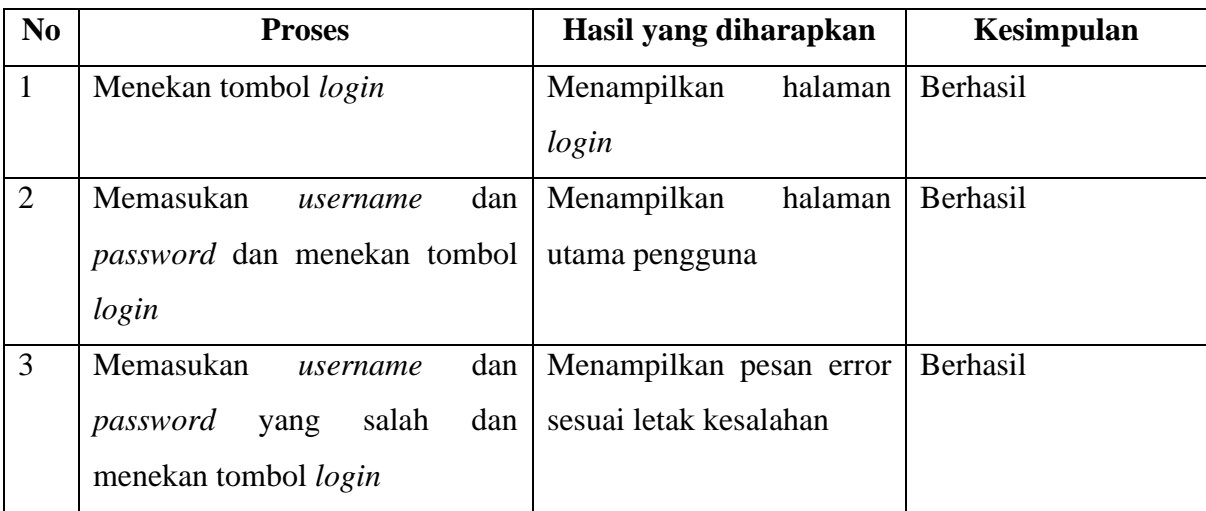

| N <sub>0</sub>  | <b>Proses</b>                  | Hasil yang diharapkan      | kesimpulan |
|-----------------|--------------------------------|----------------------------|------------|
| $\mathbf{1}$    | Menekan Tombol icon plus dan   | Menampilkan data barang    | Berhasil   |
|                 | $e$ <i>ye</i>                  | temuan                     |            |
| 2               | Menekan tombol tambah laporan  | Menampilkan<br>form        | Berhasil   |
|                 | barang temuan                  | penambahan data barang     |            |
|                 |                                | temuan                     |            |
| 3               | Mengisi form data barang       | Form terisi data barang    | Berhasil   |
|                 |                                | temuan                     |            |
| $\overline{4}$  | Mengisi form data temuan salah | ke<br>Mengembalikan        | Berhasil   |
|                 | dan klik tombol tambah data    | pengisian form             |            |
| $5\overline{)}$ | Mengisi form data temuan benar | berhasil<br>Data<br>temuan | Berhasil   |
|                 | dan klik tombol tambah data    | ditambahkan                |            |

Tabel 4.10 Proses Penambahan Data Temuan Pengguna

Tabel 4.11 Proses Penamhana Laporan Barang Hilang Pengguna

| N <sub>0</sub> | <b>Proses</b>                  | Hasil yang diharapkan      | Kesimpulan      |
|----------------|--------------------------------|----------------------------|-----------------|
| $\mathbf{1}$   | Menekan Tombol icon plus dan   | Menampilkan data barang    | Berhasil        |
|                | eye                            | hilang                     |                 |
| $\overline{2}$ | Menekan tombol tambah laporan  | Menampilkan<br>form        | <b>Berhasil</b> |
|                | barang hilang                  | penambahan data barang     |                 |
|                |                                | hilang                     |                 |
| 3              | Hilang                         | Form terisi data barang    | Berhasil        |
|                |                                | temuan                     |                 |
| $\overline{4}$ | Mengisi form data hilang salah | ke<br>Mengembalikan        | Berhasil        |
|                | dan klik tombol tambah data    | pengisian form             |                 |
| 5              | Mengisi form data hilang benar | berhasil<br>Data<br>temuan | Berhasil        |
|                | dan klik tombol tambah data    | ditambahkan                |                 |

## Tabel 4.12 Proses Manajemen Data Barang Temuan Pengguna

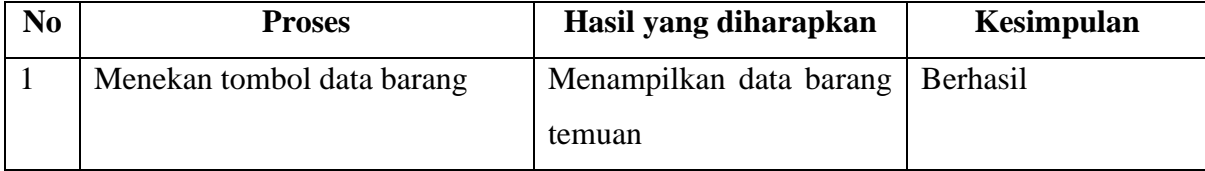

| $\overline{2}$ | tombol<br>ubah<br>Menekan<br>data | Menampilkan form data      | Berhasil |
|----------------|-----------------------------------|----------------------------|----------|
|                | barang temuan                     | barang temuan yang sudah   |          |
|                |                                   | terisi                     |          |
| $\overline{3}$ | Melakukan perubahan data jika     | Menampilkan<br>pesan       | Berhasil |
|                | salah dan klik tombol ubah        | kesalahan dan kembali ke   |          |
|                |                                   | form ubah data             |          |
| $\overline{4}$ | Melakukan perubahan data jika     | Data<br>barang<br>temuan   | Berhasil |
|                | benar dan klik tombol ubah        | berhasil ditambahkan dan   |          |
|                |                                   | menampilkan pesan data     |          |
|                |                                   | berhasil di ubah           |          |
| 5              | Mengklik tombol ikon mata (       | Menampilkan semua detil    | Berhasil |
|                | untuk melihat detil barang)       | data barang temuan         |          |
| 6              | Mengklik tombol ikon turn on (    | Menampilkan pop up form    | Berhasil |
|                | untuk mengkalim barang)           | klaim data barang          |          |
| $\overline{7}$ | Mengklik tombol klaim             | Data klaim barang berhasil | berhasil |
|                |                                   | ditambahkan                |          |
| 8              | Mengklik tombol ikon hapus        | Menampilkan<br>pop<br>up   | Berhasil |
|                |                                   | hapus                      |          |
| 9              | Klik batal                        | Data barang temuan tidak   | berhasil |
|                |                                   | terhapus                   |          |
| 10             | Klik hapus                        | Data<br>barang<br>temuan   | Berhasil |
|                |                                   | terhapus                   |          |

Tabel 4.13 Proses Manajemen Data Barang Hilang Pengguna

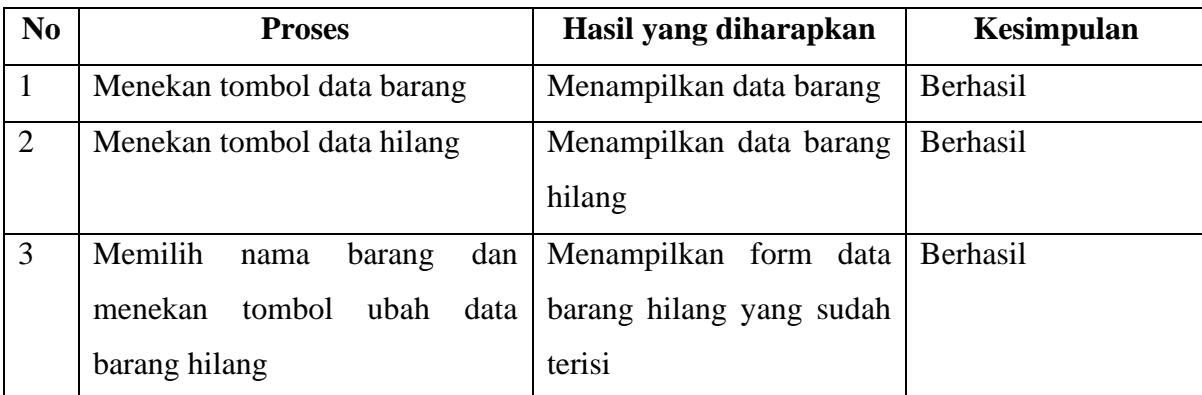

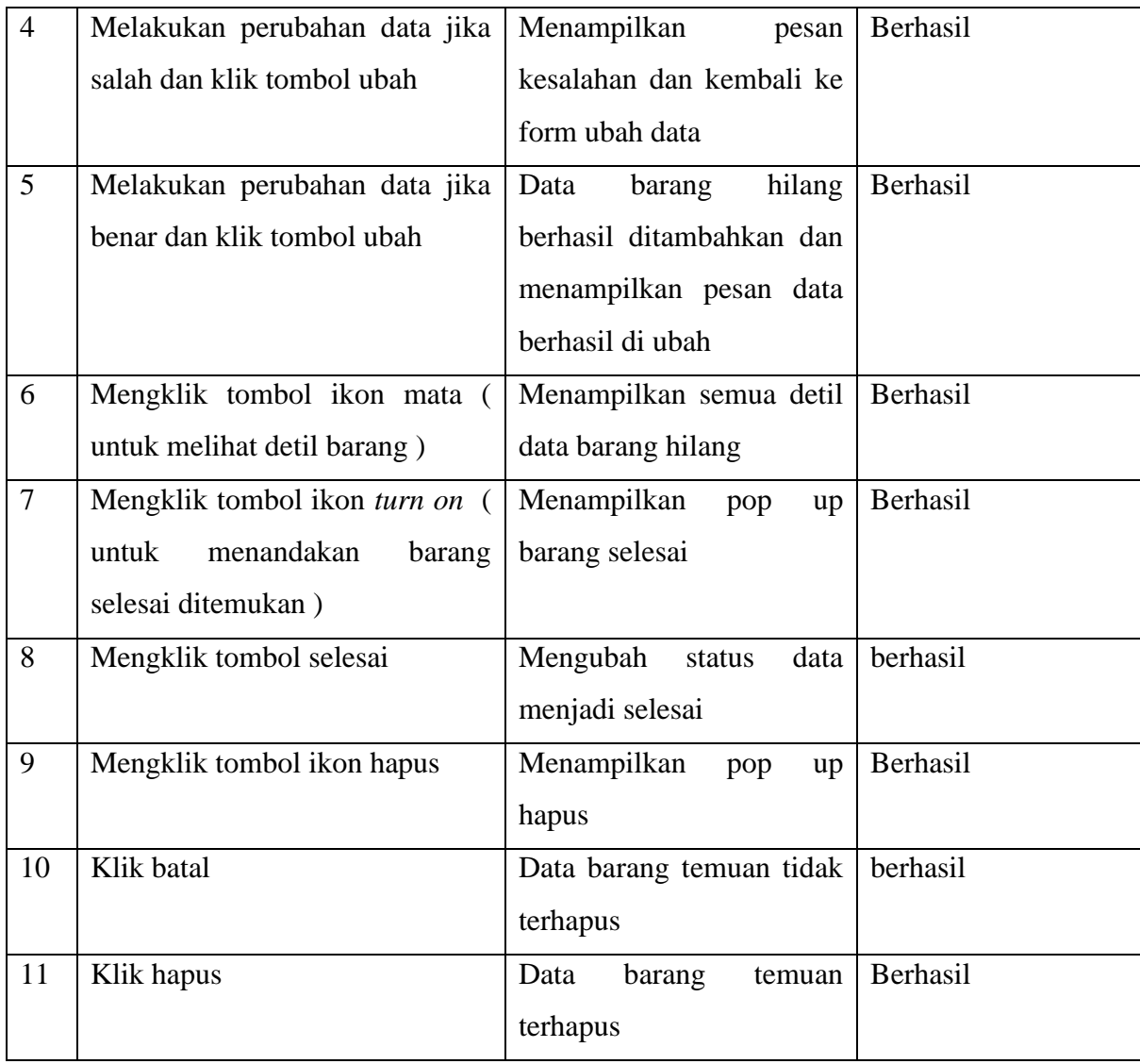

### **4.2.2 Pengujian Berdasarkan Agama Islam**

Pada tahap pengujian ini akan dilakukan dengan wawancara bersama ustaz Drs. Jamroni, M.Si untuk menanyakan mengenai hukum dan tata cara terhadap barang temuan dan barang hilang berdasarkan hukum dalam agama Islam, dan juga akan melakukan uji coba sistem untuk menilai kelayakan fitur yang ada di sistem apakah sudah sesuai dengan aturan yang ada dalam akidah Islam. Saat melakukan pengujian penulis menanyakan pertanyaan-pertanyaan yang berhubungan dengan tata cara dan bagaimana hukum barang temuan dan barang hilang dalam agama Islam, berikut hasil wawancara yang dilakukan:

Tabel 4.14 Hasil Wawancara Dengan Pengujian Berdasarkan Agama Islam

| $\mathbf{N}\mathbf{0}$ | Pernyataan | Kesimpulan |
|------------------------|------------|------------|

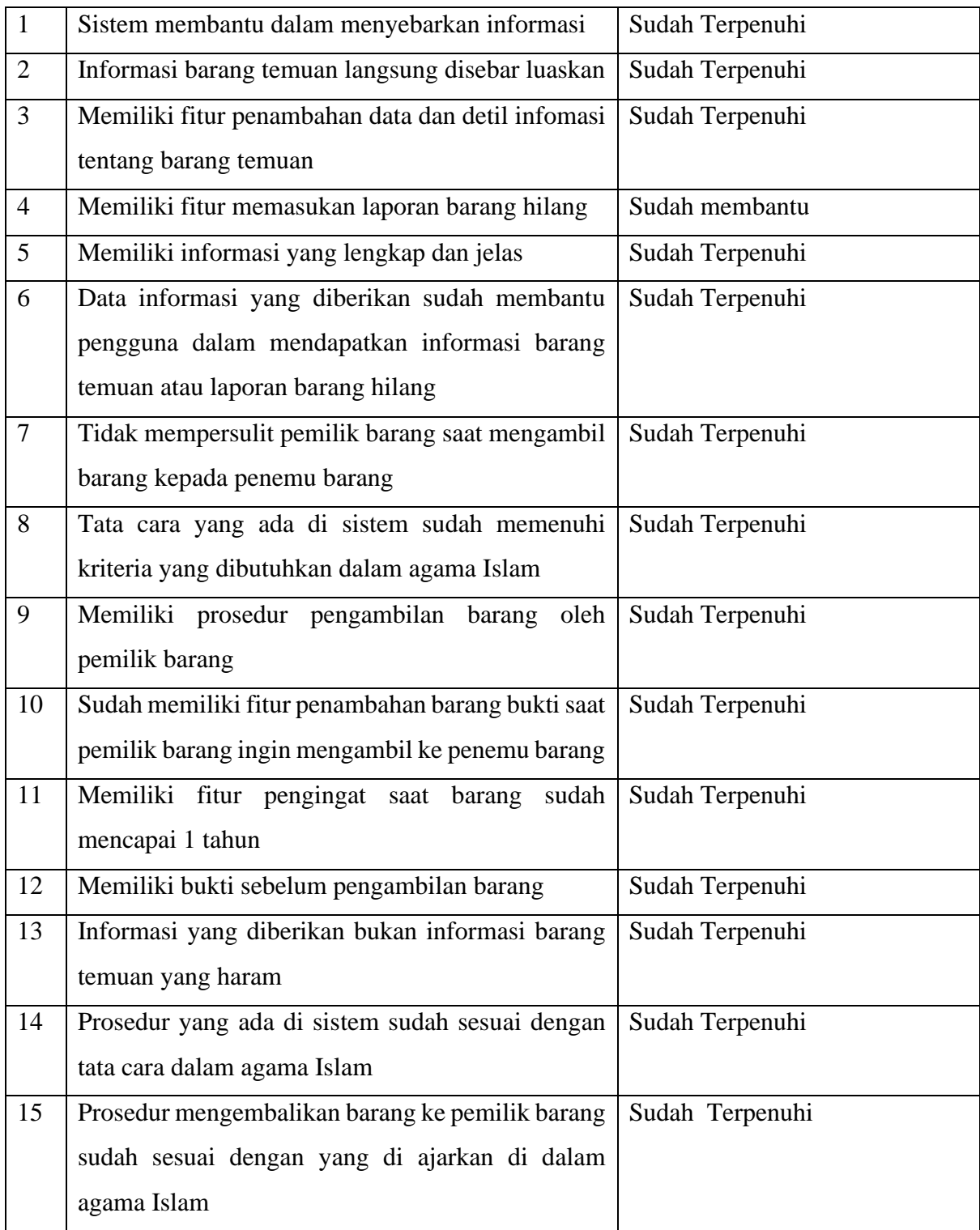

Berdasarkan wawancara yang dilakukan dengan ustad Drs. Jamroni, M.Si maka dapat diambil kesimpulan jika sistem informasi tata kelola barang temuan dan barang hilang " sudah sesuai dengan apa yang dibutuhkan dan mengikuti aturan yang ada di agama Islam ".

### **4.2.3 Pengujian Pengukuran** *Usability*

Pengukuran *usability* bertujuan untuk memastikan apakah sistem sudah dapat digunakan dan mudah dipelajari oleh pengguna. Langkah pengujian ini dilakukan dengan melakukan uji coba sistem dan memberikan kuisioner kepada responden untuk memberikan nilai mengenai kesusaian dan kemudahan sistem terhadap yang dibutuhkan oleh *user.* Pengujian menggunkan kuesioner ini dilakukan kepada 10 mahasiswa Universitas Islam Indonesia seperti yang terdapat pada lampiran. Dan hasil dari kuesioner tersebut dapat diliat pada tabel 4.15:

Tabel Nilai:

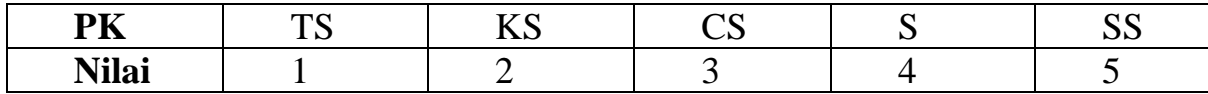

Keterangan :

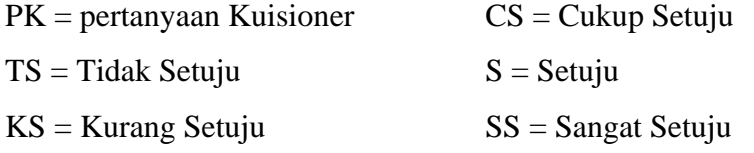

Keterangan Penilaian :

- Kegunaan Sistem
- Kemudahan pengguna dalam menggunakan sistem
- Mudah dipelajari
- Kepuasan pengguna terhadap sistem

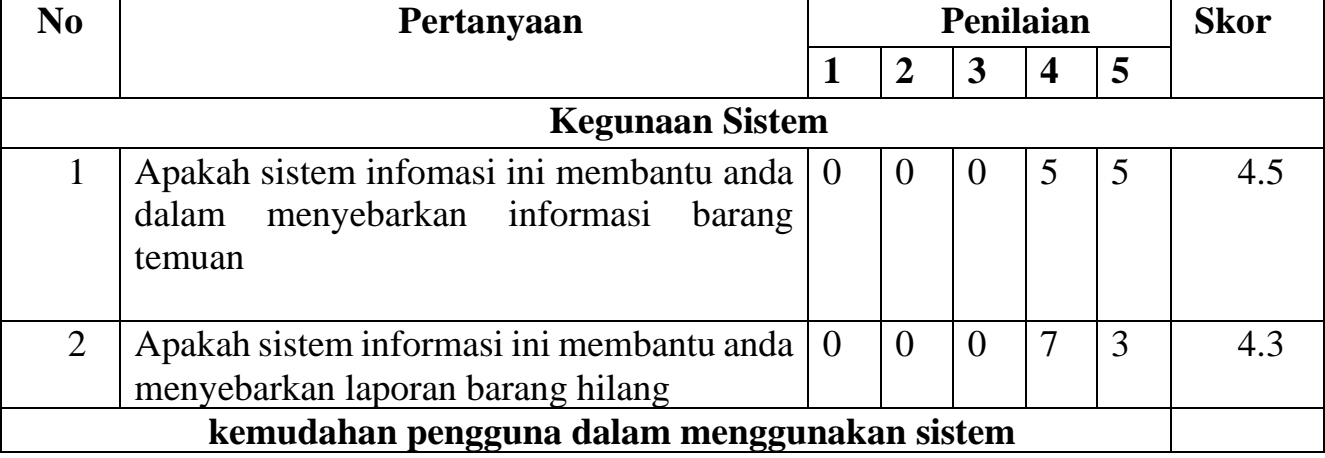

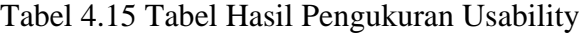

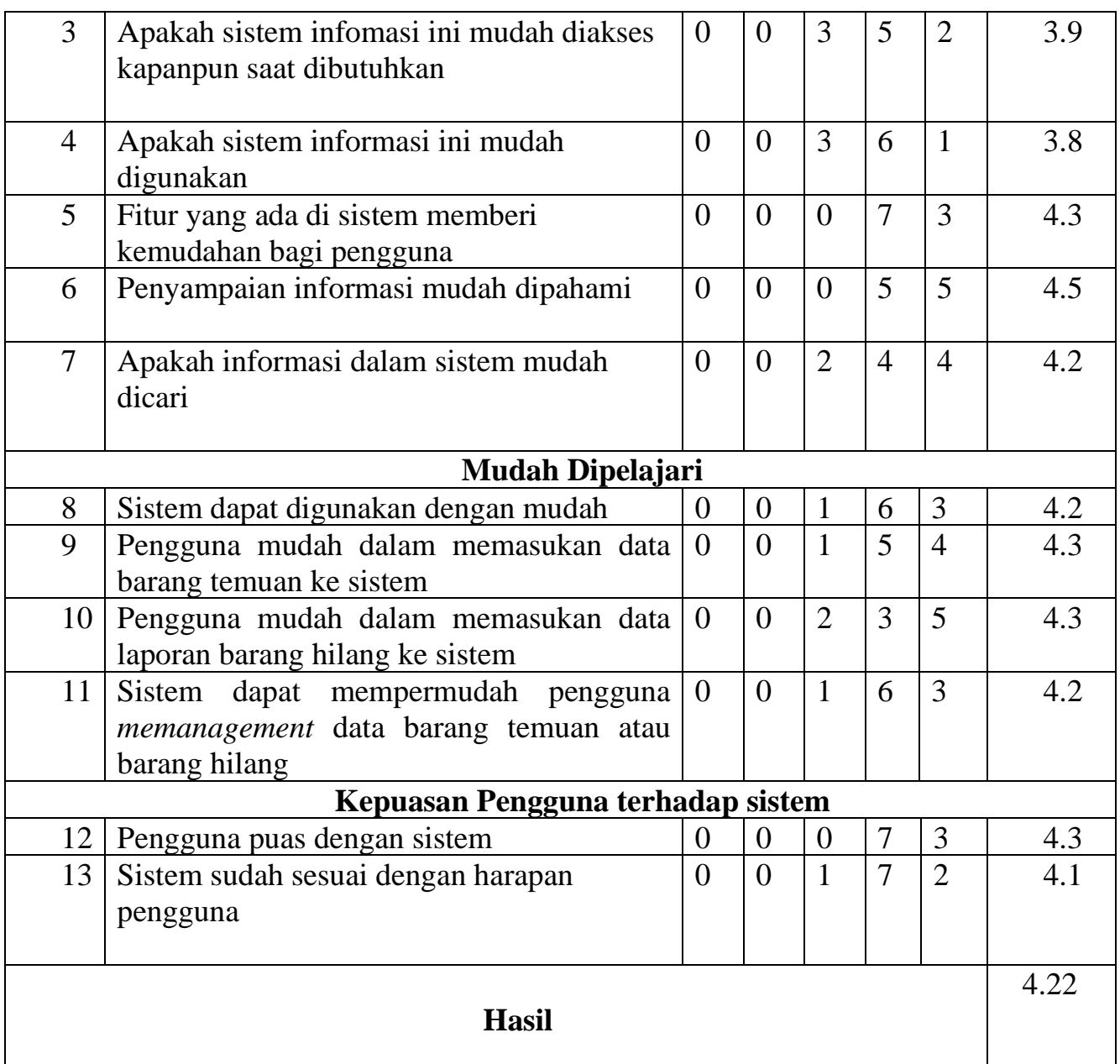

Berdasarkan tabel pengukuran *usability* diatas maka dapat diperoleh hasil rata-rata pengukuran *usability* adalah sebesar 4.22 diatas standar yang diperlukan (3.0), yang berarti sistem dapat dengan mudah digunakan dan dipelajari user.